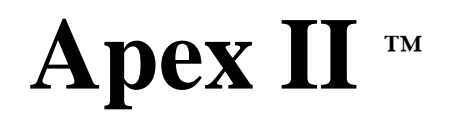

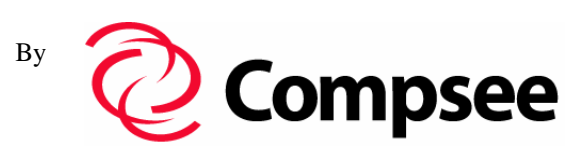

## **PORTABLE DATA COLLECTION TERMINAL**

## **Manual #: COAMIIUG0000**

# Opertaions & Programming Manual

## **PART 2 – Apex-Trak**

## COMPSEE

All rights reserved. No part of this manual, including illustrations and specifications, may be reproduced or used in any form or by any means without permission in writing from Compsee.

The material contained in this manual is for informational purposes only and subject to change without notice.

©Compsee 1997 Printed in USA Revision 1.2

## **Table of Contents**

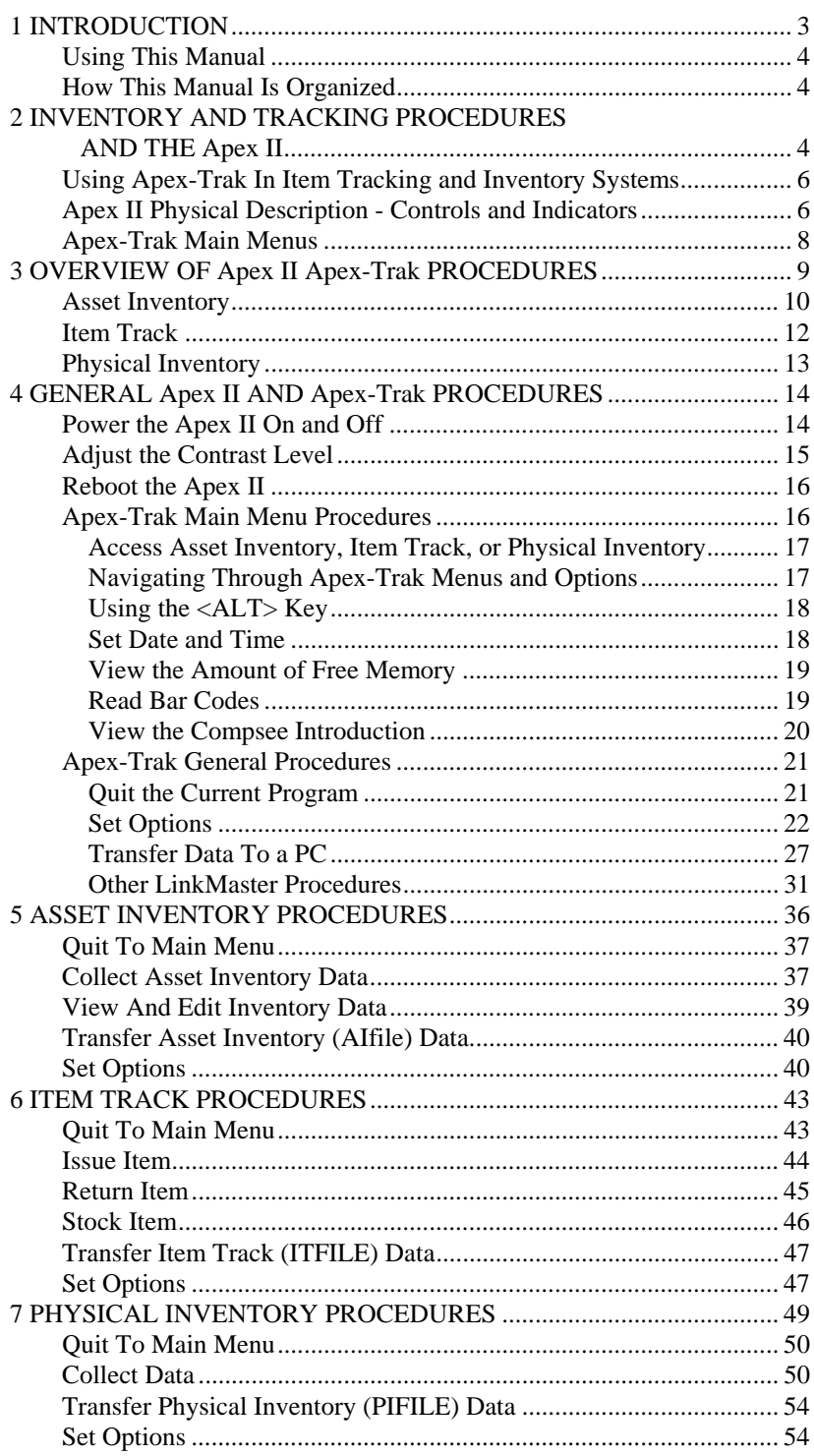

## **List of Figures**

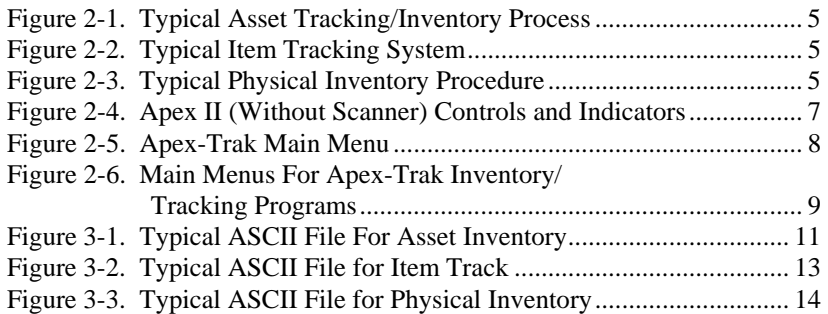

## **List of Tables**

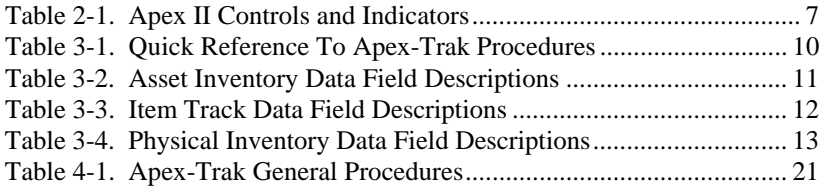

## *1 INTRODUCTION*

This is the second of four parts of the *Apex II Portable Data Collection Terminal Manual*. This part of the manual describes the hardware and human/computer interface procedures. In this part, the term "operator" applies to all levels of personnel who operate the Apex II and Apex-Trak to collect data.

The Apex II contains Apex-Trak factory installed software. Apex-Trak includes the Asset Inventory (AI), Item Track (IT), and Physical Inventory (PI) programs.

Since the programs are factory installed, the novice can begin using the Apex II immediately. The novice can read this manual to become familiar with automated tracking and inventory procedures as well as the Apex II and Apex-Trak features.

Apex-Trak streamlines and expedites the collection of data into files that are later transferred to the operator's PC. The Apex II travels with the operator to where inventory items are located. Since the need for writing and editing data on paper is eliminated, productivity is increased and errors are reduced. If scanning capability is added, both productivity and error reduction improve dramatically.

The Apex II and Apex-Trak support the scanning of bar codes and identifying bar code symbology. This is accomplished by purchasing one of the Apex II models that include a standard or long range scanner, or by attaching another scanning unit to the Apex II.

An experienced operator can use this manual to learn about the Apex II and Apex-Trak features. Computer software designers and programmers can use this manual to learn about and evaluate the functionality of Apex-Trak.

While these programs accommodate a variety of data collection application needs, the code can be modified to meet any data collection requirements. Programmers can modify the delivered code, or can purchase the optional Compsee Apex II Program Generator to facilitate the process.

The Apex-Trak program includes a print driver for portable bar code label printers. Printers may be purchased separately from Compsee.

## *Using This Manual*

After reading and working through the procedures in this manual a few times, you will be comfortable with Apex-Trak. You will probably only use this manual as a reference.

When problems and questions arise, you can refer to the Table of Contents of the manual to quickly find the appropriate topic.

Within this manual, the following typographic conventions are followed:

- **Bold** type is used for headings.
- < > Angular brackets are used to enclose hard keys (keys whose name and function do not change) located on the Apex II or PC, such as <ALT> and <Enter>.
- Underlined type is used for titles that refer to manuals.
- Important points are included as notes. Note headings are printed in *bold italic* typeface. Notes are centered on the page.
- Caution and warning messages provide information which, if not observed, could result in equipment damage, data loss, or personal injury. Caution and warning messages are shown in boxes.

## *How This Manual Is Organized*

This manual is designed for:

- Initial self-instruction
- Quick reference for procedures that are performed only occasionally

**Chapters 1 and 2** introduce you to this manual and the Compsee Apex-Trak programs installed in the Apex II portable collection terminal.

**Chapter 3** is an overview of the Apex II Apex-Trak Operations, including a description of the hardware and software controls and indicators.

**Chapter 4** walks you through step-by-step Apex II Apex-Trak General Operations such as powering the unit on and off, navigating through the Apex-Trak menus, and setting Apex-Trak options.

**Chapter 5** walks you through step-by-step Asset Inventory Procedures.

**Chapter 6** walks you through step-by-step Item Track Procedures.

**Chapter 7** walks you through step-by-step Physical Inventory Procedures.

## *2 INVENTORY AND TRACKING PROCEDURES AND THE Apex II*

Inventory procedures involve finding and counting assets, supplies, tools, data, or other items that can and are accounted for in an organization. Tracking follows the course and progress of an item as it circulates through an organization. Figure 2-1, Figure 2-2 and Figure 2-3 illustrate typical inventory and tracking processes.

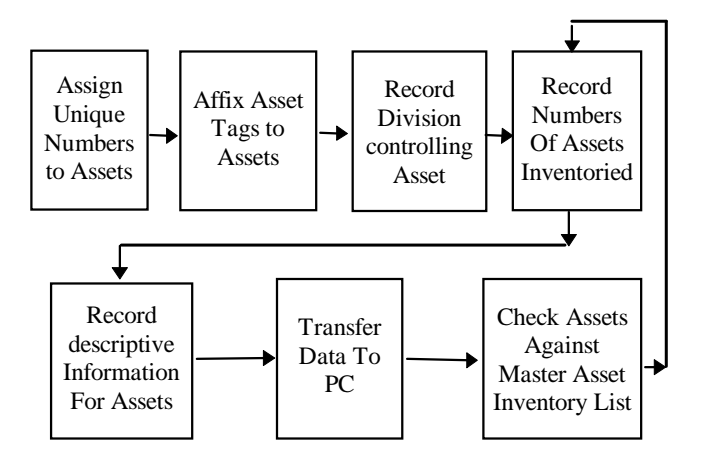

Figure 2-1. Typical Asset Tracking/Inventory Process

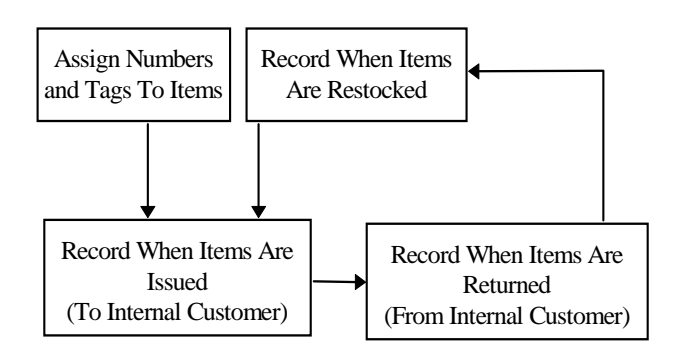

Figure 2-2. Typical Item Tracking System

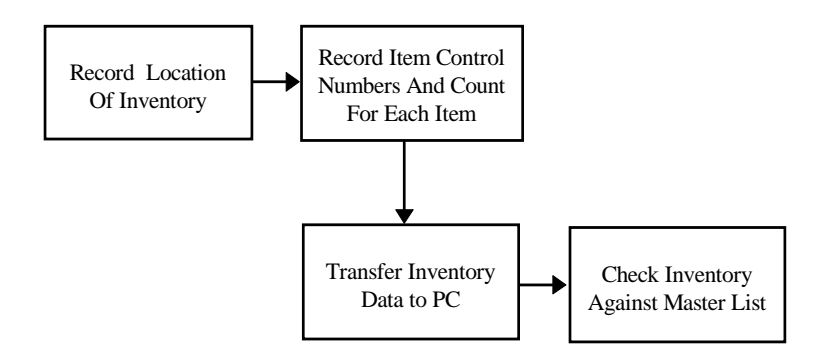

Figure 2-3. Typical Physical Inventory Procedure

## *Using Apex-Trak In Item Tracking and Inventory Systems*

Apex-Trak includes many features to streamline data entry into inventory and tracking systems. With Apex-Trak, you can:

- Automatically, electronically record the date and time each item was inventoried, a data record was updated, or the movement of an item was recorded.
- Use multiple portable data collection terminals to enter data.
	- Store approximately 3,000 items in each terminal (refer to page 9 for more specific information).
- Transfer data through an RS-232 cable to a host system, either directly to an ASCII file on the PC or via a Compsee Wedge.
- Modify the names and lengths of fields.

The following optional features are available if the associated hardware is purchased for the Apex II Apex-Trak system.

- Scan commercial and Apex-Trak bar codes.
	- Collect tracking data by scanning bar codes on items.
	- Use multiple scanning devices to enter data.
- Print barcoded tags from a portable bar code printer.

With the Asset Inventory Apex-Trak program, you can:

- Add, view, and edit data records during inventory.
- Use a minimum of 4 fields and maximum of 8 fields of data for each asset being tracked.
- Record observable information (such as physical description, remarks, condition) electronically as inventory is being performed.

With the Item Track Apex-Trak program, you can:

- Record when an item is issued, returned, and restocked electronically as the event occurs.
- Record the individual or group to whom the item is issued and the number of days the item is checked out for.
- Use either 5 or 6 fields of data for each item being tracked.

With the Physical Inventory Apex-Trak program, you can:

- Record locations that are inventoried, items found in each location, and the count for each item.
- Use either 4 or 5 fields of data for each item being inventoried.

## *Apex II Physical Description - Controls and Indicators*

Figure 2-4 illustrates, and Table 2-1 describes, the Apex II controls and indicators used in Apex-Trak procedures.

The <ALT> key is used in combination with some of the other keys to perform special procedures, described in Chapter 4.

Only keys used with Apex-Trak are described here. Refer to Part 1, User's Manual, for descriptions of how these keys are used when the Apex II is in other modes of operation.

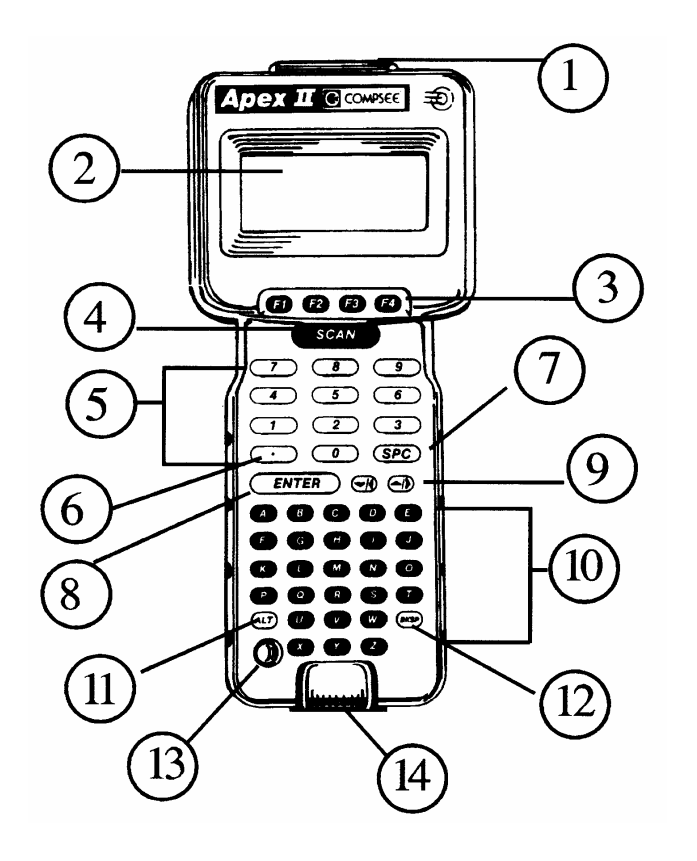

Apex5drw

Figure 2-4. Apex II (Without Scanner) Controls and Indicators

| No. | Control/<br>Indicator               | General Function                                                                                                    |  |  |
|-----|-------------------------------------|----------------------------------------------------------------------------------------------------|--|--|
| 1.  | <b>Scanner Port</b>                 | Nine pin connector for scanning device. On the model with the Apex II Scanner, the factory<br>installed scanner covers this port.                                                     |  |  |
| 2.  | <b>LCD</b> Screen                   | Displays data entered by operator and data sent to the operator from the Apex II programs.                                                                                            |  |  |
| 3.  | F1/F2/F3/F4<br><b>Function Keys</b> | In the Compsee Introduction, F1 pauses the screen and F4 advances to the next screen after it has<br>been paused. F2 and F3 are not used in the Apex-Trak factory installed programs. |  |  |
| 4.  | $<$ SCAN $>$ key                    | Green in color. When a scanner is attached to the Apex II, turns on the scanning (infrared) beam.                                                                                     |  |  |
| 5.  | <b>Numeric</b><br>Keypad            | Used for keypad entry of numeric data (0-9) and responses to prompts from the Apex II<br>programs.                                                                                    |  |  |
| 6.  | $\langle \rangle$ (period)<br>key   | On the numeric keypad. Not used in the Apex-Trak factory installed programs. It can be defined<br>to be used as a decimal point.                                                      |  |  |
| 7.  | $<$ SPC $>$ Key                     | On the numeric keypad. Functions like the Spacebar on a typewriter or PC.                                                                                                    |  |  |

Table 2-1. Apex II Controls and Indicators

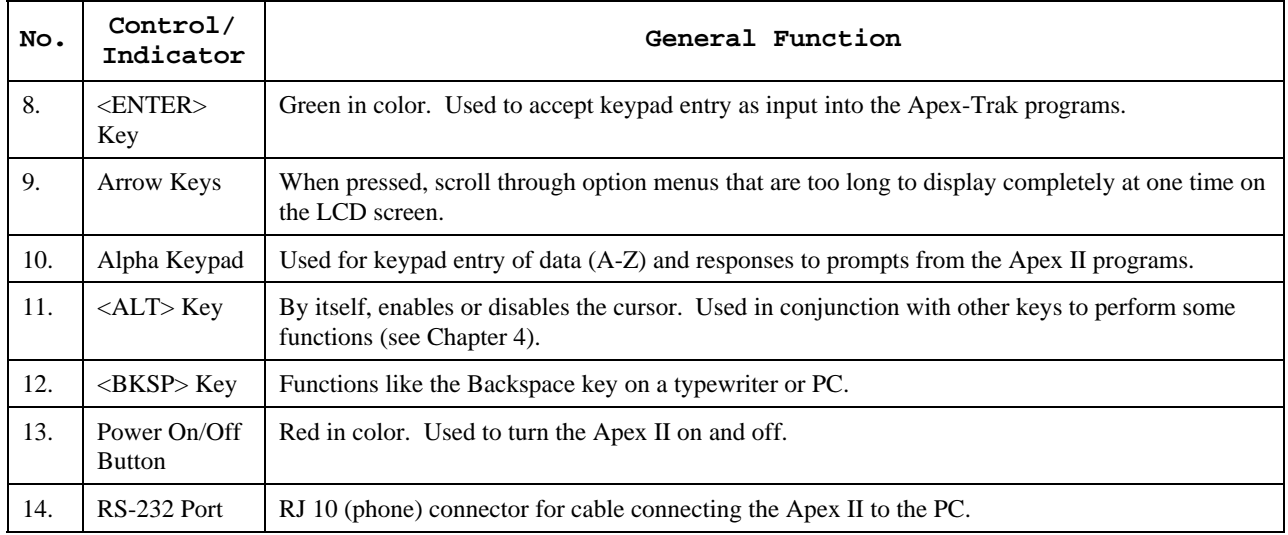

## *Apex-Trak Main Menus*

Procedures from the menus shown on this page are described in Chapters 3 through 7.

Apex-Trak's main menu contains eight options (Figure 2-5).

- The main menu is longer than the LCD screen.
- The operator presses the arrow keys to display more of the menu.

|  | $==$ Apex II $==$<br>A)sset Invent<br>I)tem Track                           | P) hysical Invent |
|--|-----------------------------------------------------------------------------|-------------------|
|  | $==$ Apex II $==$<br>S) et Date & Time<br>F) ree Memory<br>R) ead Bar Codes |                   |
|  | $==$ Apex II $==$<br>C) ompsee Intro<br>O)uit= Power Off                    |                   |

Figure 2-5. Apex-Trak Main Menu

When the operator selects one of the first three main menu options, the associated submenu is displayed. Pressing the key for the first letter of an option selects it.

The other main menu options do not have submenus. When these options are selected, a procedure begins. Figure 2-6 shows the first three main menu options and the submenus displayed when each is selected.

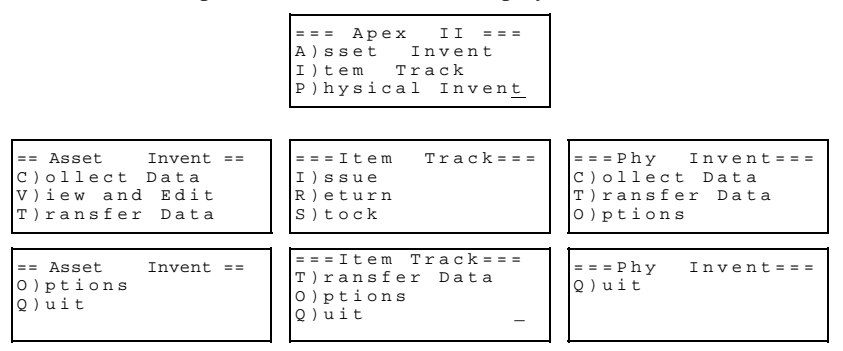

Figure 2-6. Main Menus For Apex-Trak Inventory/Tracking Programs

## *3 OVERVIEW OF Apex II Apex-Trak PROCEDURES*

Apex-Trak is a commercial, off-the-shelf, general use inventory and tracking software product. As such, Apex-Trak does not showcase the sophisticated programming capabilities of the Apex II.

However, all three programs are straightforward and easy to learn. These simple programs are designed for collecting all the data necessary for most inventory and tracking needs. An experienced programmer can easily modify the installed code to meet any custom program design needs.

During the scanning process, location and item bar codes can be printed from the Apex II using a portable bar code printer. With the communication software provided, the data collected can easily be exported to a host PC for processing and reports.

One Apex II unit can be used to collect data in all three programs, or multiple Apex II units can be used. The number of records an Apex II can hold depends upon the Apex II model; the data collection programs you use; the number of fields you use; and the length of the fields. The following tables give the capacity for each program installed in each size terminal.

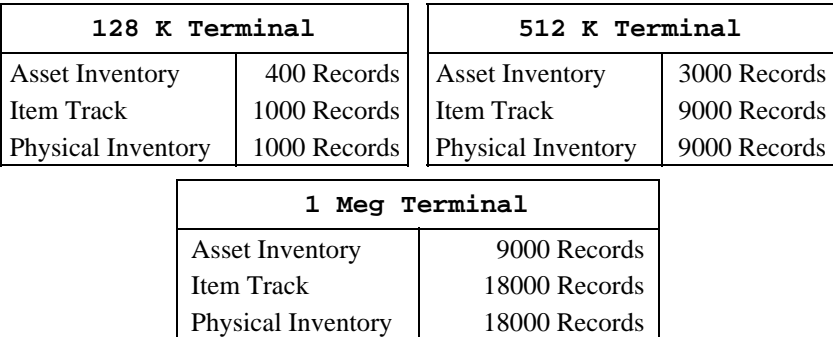

For example, the tables show that if you are collecting only Item Track and Physical Inventory data on a 512 K terminal, you can hold 9000 total records on the Apex II. You would need to upload the data to a PC and erase the data on the Apex II before adding more data.

If you are collecting an equal amount of all three kinds of data on a 512 K terminal, the data capacity would be about 7000 records (the average of 3000, 9000, and 9000).

Table 3-1 lists and describes Apex-Trak procedures in alphabetical order. The table also lists the page on which each procedure begins.

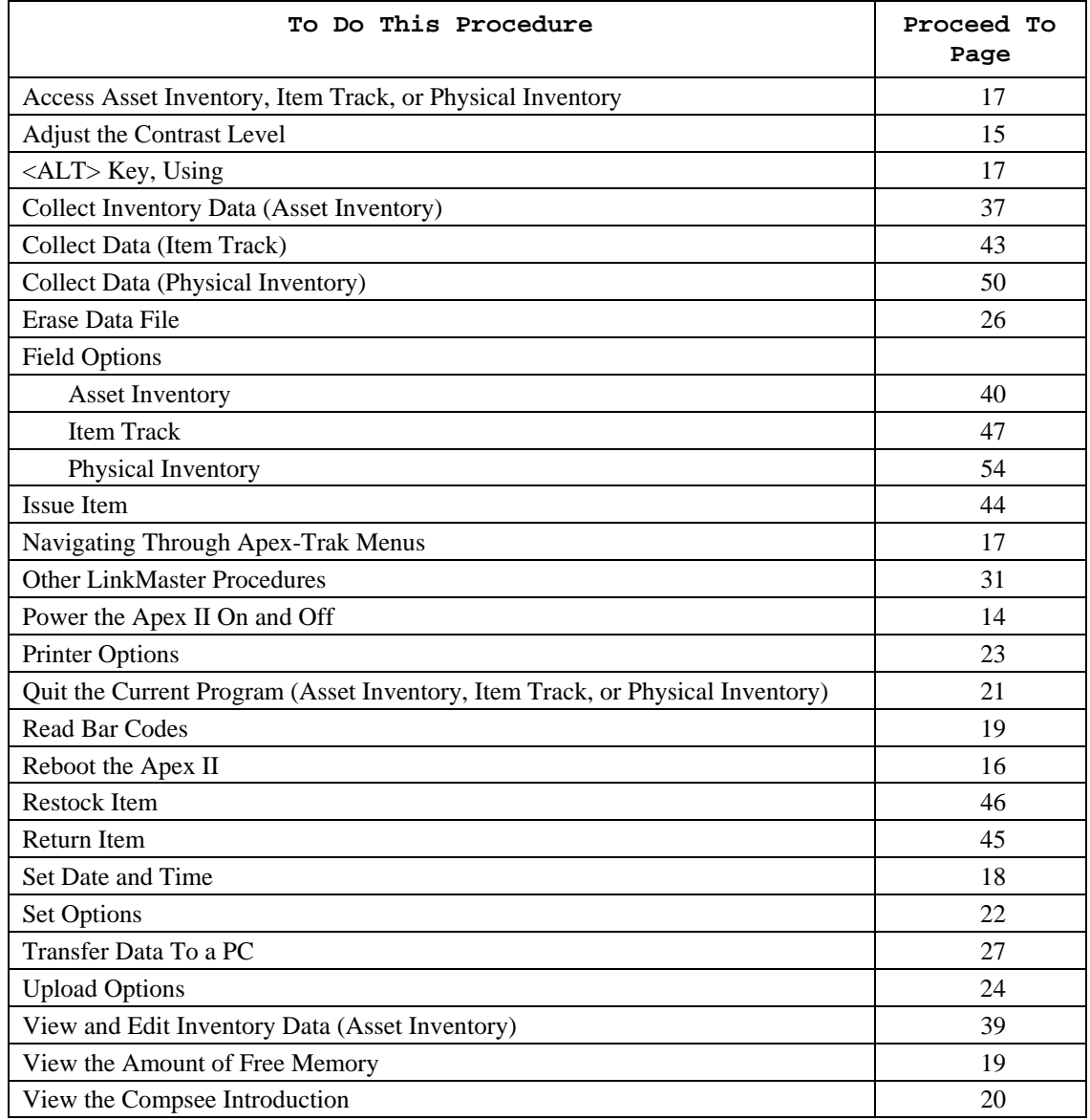

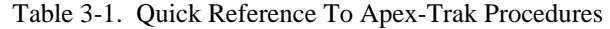

## *Asset Inventory*

This program streamlines and expedites the collection of asset inventory data. It is used with equipment, furniture, and other assets that organizations periodically account for and inventory.

The operator goes to the various places where the assets are located. The operator scans or keys the asset numbers displayed on tags physically attached to the assets. The operator enters data by major and minor divisions, which represent regions, buildings, rooms, or other useful divisions describing the physical location or department control of assets. In addition, the operator may enter a description, remarks, and the condition of each asset.

The data is then uploaded to a host program to be used in an asset tracking/inventory database system.

As installed, this program is straight forward, easy to use, and meets most data collection needs. A computer programmer could modify Apex-Trak to meet any asset inventory requirements.

Table 3-2 lists and describes the Asset Inventory data fields. The operator enters data for all fields except the date and time stamps. The Apex II Apex-Trak program automatically enters the date and time as a record entry is completed. These fields are user definable in name and length. Fields which are not required can be turned off by setting the field length to zero.

| Fields                                                             | Siz<br>е | Type                                                |  |  |
|--------------------------------------------------------------------|----------|-----------------------------------------------------|--|--|
| Major Division*                                                    | 8        | Alpha/Numeric, Right justified, Zero filled.        |  |  |
| Minor Division                                                     | 8        | Alpha/Numeric, Right justified, Zero filled.        |  |  |
| Item Number*                                                       | 16       | Alpha/Numeric, Right justified, Zero filled.        |  |  |
| Item Desc.                                                         | 16       | Alpha/Numeric, Left justified.                      |  |  |
| <b>Remarks</b>                                                     | 16       | Alpha/Numeric, Left justified.                      |  |  |
| Condition                                                          | 16       | Alpha/Numeric, Left justified.                      |  |  |
| Date*                                                              | 6        | Date, in the form YYYYMMDD (19950928).              |  |  |
| Time*                                                              | 5        | Time, in the form HH:MM, in 24 hour format (23:30). |  |  |
| Required fields are identified by an asterisk next to their names. |          |                                                     |  |  |

Table 3-2. Asset Inventory Data Field Descriptions

When data from the Asset Inventory program is transferred to the PC using procedures starting on page 27, the file is named AIFILE. Characters for each record are in strings. Each record is separated by a carriage return. Fields are padded with spaces to their defined length, but are not separated from other fields of a record by spaces or tabs.

Figure 3-1 illustrates a typical ASCII file for Asset Inventory. Columns in the table and figure are shaded to make the ASCII file easy to read.

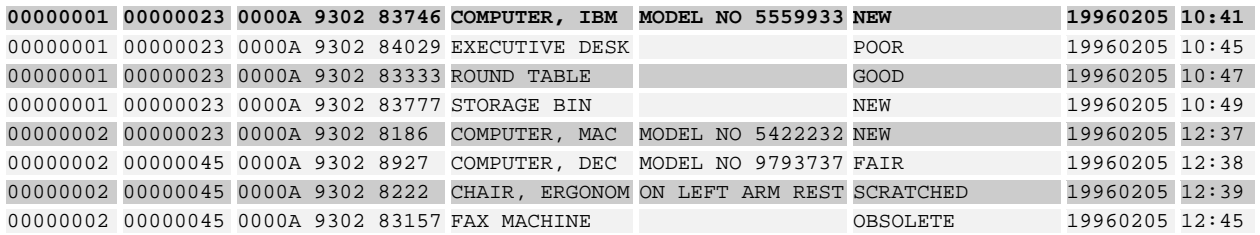

Figure 3-1. Typical ASCII File For Asset Inventory

### *Item Track*

This program tracks the movement of items and creates an audit trail. It is used with documents and other items that are stored in one location, checked out to individuals or groups, and returned to the storage location.

The operator scans or keys barcoded tracking tags physically attached to the items being tracked (paper documents, boxes of documents, tape cassettes, evidence, tools, returnable supplies, or other items that are circulated within an organization).

In addition, the operator keys the latest movement of the item: issued to an appropriate team or individual (destination); returned to the team responsible for item tracking and control; or returned to stock in a designated location.

The data is then uploaded to a host program to be used in an item tracking/inventory database system.

As installed, this program is straight forward, easy to use, and meets most data collection needs. A computer programmer could modify Apex-Trak to meet any item tracking requirements.

Table 3-3 lists and describes the Item Track data fields. The operator enters data for all fields except the date and time stamps. The Apex II Apex-Trak program automatically enters the date and time as a record entry is completed. The fields are user definable in name and length. The Return Days field, which is not required, can be turned off by setting its length to zero.

| Fields                                                             | Size | Type                                                                                                    |  |  |  |
|--------------------------------------------------------------------|------|----------------------------------------------------------------------------------------------------|--|--|--|
| Item Number*                                                       | 8    | Alpha/Numeric, Right justified, Zero filled.                                                                                                    |  |  |  |
| Item Destination*                                                  | 8    | Alpha/Numeric, Right justified, Zero filled. This field is used for<br>destination when an item is Issued, and the location during the Stock<br>procedure. When an item is returned, Apex-Trak automatically fills this<br>field with XXXXs to indicate the item is returned to the controlling<br>department. |  |  |  |
| <b>Return Days</b>                                                 | 3    | Numeric, Right justified, Zero filled.                                                                                                    |  |  |  |
| Movement Code*                                                     | 1    | Alpha.                                                                                                    |  |  |  |
| Date*                                                              | 6    | Date in the form YYYYMMDD (19950928).                                                                                                    |  |  |  |
| Time*                                                              | 5    | Time, in the form HH:MM, in 24 hour format (23:30).                                                                                                    |  |  |  |
| Required fields are identified by an asterisk next to their names. |      |                                                                                                    |  |  |  |

Table 3-3. Item Track Data Field Descriptions

When data from the Item Track program is transferred to the PC using procedures starting on page 27, the file is named ITFILE. Characters for each record are in strings. Each record is separated by a carriage return. Fields are padded with spaces to their defined length, but are not separated from other fields of a record by spaces or tabs.

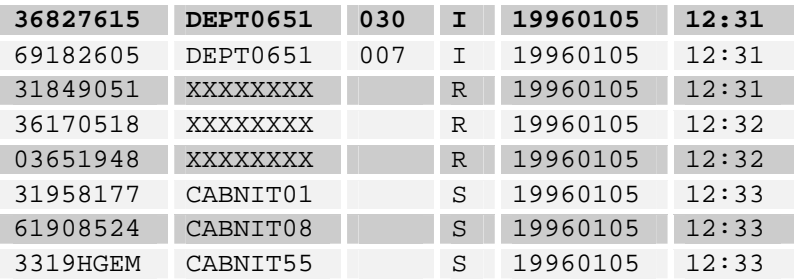

Figure 3-2 illustrates a typical ASCII file for Item Track. Columns in the table and figure are shaded to make the ASCII file easy to read.

Figure 3-2. Typical ASCII File for Item Track

## *Physical Inventory*

This program expedites the simple physical inventory process. The operator goes to the physical storage locations for inventory (office supplies, documents, tools, assets, or other items). The operator keys or scans the location being inventoried; scans or keys the item numbers displayed on tags physically attached to the items; and then keys the quantity of the scanned items.

The data is then uploaded to a host program to be used in an inventory/tracking database system.

As installed, this program is straight forward, easy to use, and meets most data collection needs. However, a computer programmer could modify Apex-Trak to meet any physical inventory needs.

Table 3-4 lists and describes the Item Track data fields. The operator enters data for all fields except the date and time stamps. The Apex II Apex-Trak program automatically enters the date and time as a record entry is completed. The Item Location field, which is not required, can be turned off by setting its length to zero.

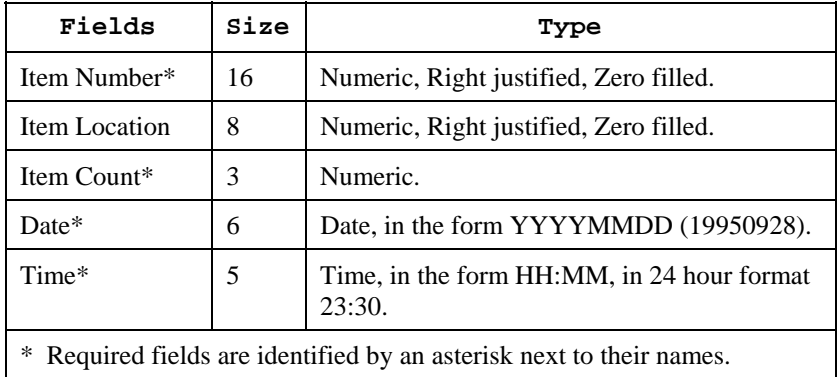

#### Table 3-4. Physical Inventory Data Field Descriptions

When data from the Physical Inventory program is transferred to the PC using procedures starting on page 27, the file is named PIFILE. Characters for each record are in strings. Each record is separated by a carriage return. Fields are padded with spaces to their defined length, but are not separated from other fields of a record by spaces or tabs.

Figure 3-3 illustrates a typical ASCII file for Physical Inventory Track.

Columns in the table and figure are shaded to make the ASCII file easy to read.

| 0000000036827615 | CABNIT01 | 030 | 19960106 | 09:01 |
|------------------|----------|-----|----------|-------|
| 0000000069182605 | DEPT0651 | 007 | 19960107 | 09:11 |
| 0000000031849051 | CABNIT01 | 007 | 19960107 | 09:11 |
| 0000000036170518 | CABNIT55 | 007 | 19960107 | 09:12 |
| 0000000003651948 | CABNIT01 | 007 | 19960107 | 09:12 |
| 0000000031958177 | CABNIT01 | 007 | 19960107 | 09:12 |
| 0000000061908524 | CABNIT08 | 007 | 19960107 | 09:12 |
| 000000003319HGEM | CABNIT55 | 007 | 19960107 | 09:13 |

Figure 3-3. Typical ASCII File for Physical Inventory

## *4 GENERAL Apex II AND Apex-Trak PROCEDURES*

The following paragraphs describe procedures that are not specific to one of the Inventory/Tracking programs. These procedures control the Apex II and guide the operator through the Apex-Trak menus.

## *Power the Apex II On and Off*

When the Apex II is first turned on, the Compsee Introduction is displayed. The Compsee Introduction is described on page 20.

If the Apex II is turned off in the middle of procedures, the Apex II "keeps your place" in the program. The screen displayed when the Apex II is turned off is displayed when the Apex II is turned on again.

Perform the following action to turn the Apex II on:

Press the red power on/off button in the lower left corner of the Apex II (Figure 2-4).

Perform one of the following actions to turn the Apex II off:

From the main menu press the <Q> key on the Apex II. See Apex-Trak Main Menu Procedures, page 16, for navigating to and from the main menu.

OR

Press the red power on/off button in the lower left corner of the Apex II (Figure 2-4)

*Note* 

The Apex II automatically transitions into a sleep mode after it is not used (no keys pressed) for a specified time-out period (currently set at approximately two minutes).

When the Apex II has automatically transitioned to the sleep mode, you can turn it back on by pressing the red power on/off button as described above, or by performing one of the following actions:

Press the <SCAN> key.

OR

If a scanning unit with a trigger is attached to the Apex II, press the trigger.

## *Adjust the Contrast Level*

Perform the following procedure to adjust the contrast on the Apex II LCD screen.

To increase the contrast (make the background darker):

1. Press the <ALT> key. The cursor on the LCD screen is disabled (frozen).

2. Press <I> until the contrast is at the desired level. The contrast increases until the <I> key is released.

To decrease the contrast (make the text lighter):

- 1. Press the <ALT> key. The cursor on the LCD screen is disabled (frozen).
- 2. Press <J> until the contrast is at the desired level. The contrast increases until the <J> key is released.

Alternatively, you can press  $\langle ALT \rangle$  and then switch between pressing the  $\langle I \rangle$  and  $\langle J \rangle$  keys until the desired contrast is reached.

If the contrast is increased to the maximum, the LCD screen is so dark that you cannot see the text (as illustrated below).

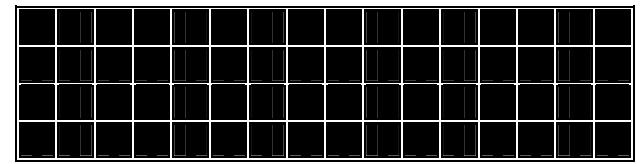

If the contrast is decreased to the maximum, the text is so light that it becomes the same color as the background and you cannot see it.

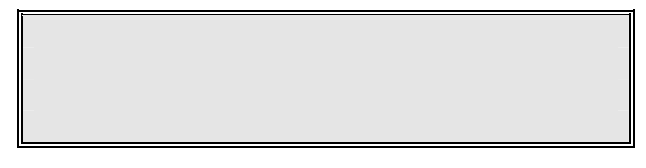

#### **Caution**

If you press the<ALT> key inadvertently the cursor is disabled and the <I> and <J> keys are enabled for increasing and decreasing screen contrast.

If the Apex II is on and the screen looks blank, increase the contrast with the procedure above.

If the Apex II is on and the screen looks extremely dark as illustrated above, decrease the contrast with the procedure above.

## *Reboot the Apex II*

This procedure is rarely performed by operators, and only when a problem cannot be mitigated in other ways.

#### **Caution**

The following procedure erases all data in the Apex II. It may also erase the Apex-Trak program. Do not perform this procedure unless at least one of the following is true:

- 1. You are an experienced programmer and are familiar with parts 1 and 3 of this manual.
- 2. You are troubleshooting a problem and a software maintenance person tells you to reboot.
- 3. You do not need the data stored in the Apex II and you know how to reload Apex-Trak or another executable program.

Perform the following action to reboot the Apex II, erase all data collected in all three programs, and erase the Apex-Trak program if the program has not been saved to flash.

Press and hold the <ALT> and the < $\bullet$ >>>>(period) key while you turn the Apex II on by pressing the red power on key.

Perform the following action to reboot the Apex II, erase all data collected in all three programs, and erase the Apex-Trak program whether or not it has been saved to flash.

Press and hold the <ALT> and the <SPC> key while you turn the Apex II on by pressing the red power on key.

#### *Apex-Trak Main Menu Procedures*

When the Apex-Trak Main Menu is displayed, it fills three LCD screens.

- Press the arrow keys to see more of the menu.
- More of the menu is displayed with each press of the arrow keys.
- A menu option does NOT have to be displayed in order to select it.

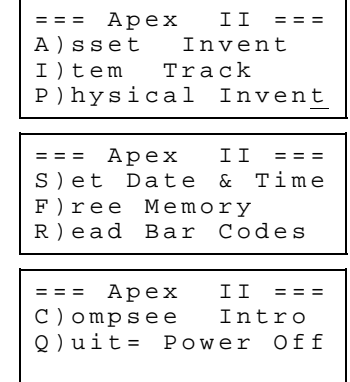

Perform the following action from the Apex-Trak to access the procedure you wish to perform.

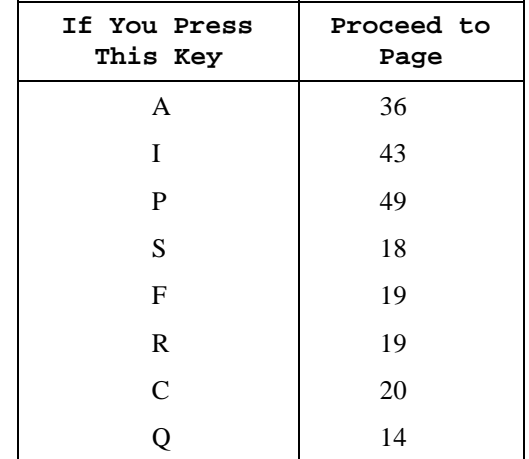

Press the first letter of the desired option and proceed to the location identified in the following table.

#### *Access Asset Inventory, Item Track, or Physical Inventory*

Perform one of the following actions, depending on which program you wish to access from the main menu:

- a. Press the <A> key to access Asset Inventory (page 36).
- b. Press the  $\langle I \rangle$  key to access Item Track (page 43).
- c. Press the <P> key to access Physical Inventory (page 49).

#### *Note*

The Physical Inventory program is the easiest to learn. If you are a novice, press <P>. Physical Inventory procedures are described in Chapter 7.

#### *Navigating Through Apex-Trak Menus and Options*

When navigating down the Apex-Trak menus, press the alpha key associated with your menu choice.

When navigating up the Apex-Trak program:

- Press the <Q> key if a menu is currently displayed. For example, use <Q> to display the Apex-Trak main menu when you are currently in the Asset Inventory main menu described on page 36.
- Press the <ALT> key and then the <Q> key if a data entry or non-menu option screen is currently displayed. For example, use <ALT><Q> to display the Asset Inventory menu when the Data Collection screen, described on page 37, is currently displayed.

If you press an invalid option, the Apex II beeps.

When a menu is displayed, press either one of the arrow keys to display more of the menu. For example, use the arrow keys to scroll through the main menu as described on page 16.

When a non-menu option screen is displayed, press either one of the arrow keys to move the selection indication, either a greater than symbol (>) or parentheses (), to another option.

Typical non-menu option screens are displayed on pages 39 and 52.

#### *Using the <ALT> Key*

Pressing the <ALT> key toggles between enabling and disabling the cursor on the LCD screen. Sometimes an operator may inadvertently disable the cursor by pressing <ALT>.

If the cursor on the LCD screen becomes disabled (frozen) press the <ALT> key to enable the cursor again.

In addition to being used with the  $\langle J \rangle$  and  $\langle J \rangle$  keys to adjust the LCD screen contrast (refer to page 15), the  $\langle ALT \rangle$ key is used in programming the Apex II. Therefore, if you inadvertently press <ALT> and then other keys, you may unintentionally perform a procedure that adversely affects your Apex-Trak operations.

Refer to Part 3 of this manual for more information on how the <ALT> key is used in programming the Apex II.

It is recommended that you use the <ALT> carefully.

#### *Set Date and Time*

Perform the following procedure from the Apex-Trak main menu to set the current date and time on the Apex II.

1. Press the<S> key.

 The Date and Time screen is displayed with the cursor in the year field. The currently set time is displayed.

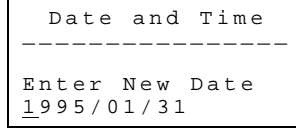

Date and Time

Enter New Date 1996/0 1/31

2. Press the number keys for the correct date in YYYY /MM/DD format.

 Numbers are displayed as entered. After you enter the year, the cursor skips the front slash (/) and moves to the month, then to the day.

If the date is correct, press <ENTER>.

A screen displays the currently set time.

3. Press the number keys for the correct time in 24 hour, HH:MM:SS format.

 Numbers are displayed as entered. After you enter the hour, the cursor skips the colon (:) and moves to the minutes, then to seconds.

If the time is correct, press <ENTER>.

The Apex-Trak main menu is displayed.

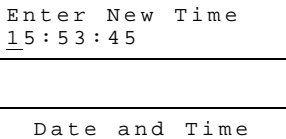

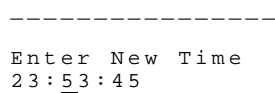

#### *View the Amount of Free Memory*

Perform the following procedure from the Apex-Trak main menu to view the amount of free memory currently available for data collection on the Apex II.

1. Press the<F> key.

The free memory screen is displayed.

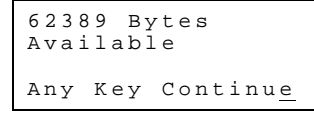

2. If desired, note the amount of free memory for future reference. Then press any key.

The Apex-Trak main menu is displayed.

#### *Read Bar Codes*

The Apex II has the ability to scan bar codes and identify the bar code symbologies:

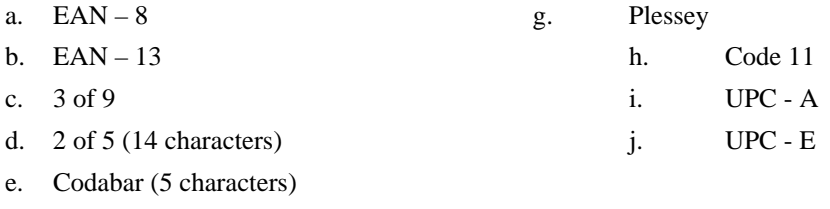

f. 128

During Asset Inventory, Item Track, and Physical Inventory procedures, scanned bar codes are stored in one of three data files to be later transferred to a PC. This procedure is used to simply read and verify a bar code number and symbology.

## *Note*

You cannot scan bar codes with the Apex II unless a scanning device is attached to it.

Perform the following procedure from the Apex-Trak main menu to scan a bar code without accessing one of the Inventory/Tracking programs.

1. Press the<R> key.

The Verify Bar Codes screen is displayed with the cursor in the first blank of the data entry field.

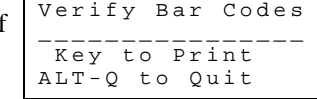

2. Press the <SCAN> button on the Apex II or press the trigger on the scanning device (if applicable).

OR

Key the bar code. Proceed to Step 3.

 If you used the scanner, the Verify Bar Codes screen displays the scanned bar code number and symbology.

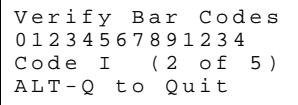

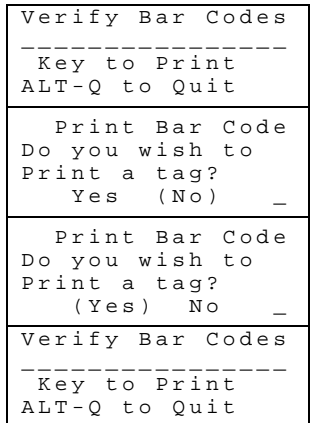

*Note* 

If a scanner is connected to the Apex II but it cannot read the scanned bar code, the LASER BEAM ON

message is displayed on the LCD screen until the <SCAN> key or trigger on the scanning device is released.

#### *View the Compsee Introduction*

and No as the arrow keys are pressed.

Verify Bar Codes screen is again displayed.

Perform the following procedure from the Apex-Trak main menu to view the COMPSEE Introduction to the Apex II, displayed on the LCD screen.

1. Press the<C> key.

code

 The first screen in the introduction is displayed. After a moment, the next screen is automatically displayed.

A screen displays directions for the introduction.

Then the Verify Bar Codes screen is displayed again.

3. If you keyed the bar code, the screen prompts you about printing the bar

Select yes or no. Parentheses toggle between being displayed around Yes

If you selected yes, the bar code label for the keyed bar code is printed. The

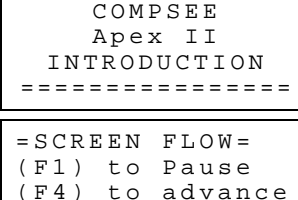

(Q) to cancel

2. Press <F4>. The program automatically displays the screens.

#### *Note*

<F4> advances the screen after it has been paused. Pressing <F4> during the introduction has no affect unless the screen has been paused by pressing <F1>.

3. When you are finished viewing the introduction, press <Q>.

The Apex-Trak main menu is displayed.

## *Apex-Trak General Procedures*

Three procedures are performed identically from Asset Inventory, Item Track, and Physical Inventory main menus:

- Quit the current inventory or tracking program and display the main menu.
- Set options.
- Transfer data from the Apex II to a PC.

Table 4-1 lists and describes the Apex-Trak General Procedures.

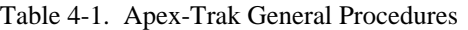

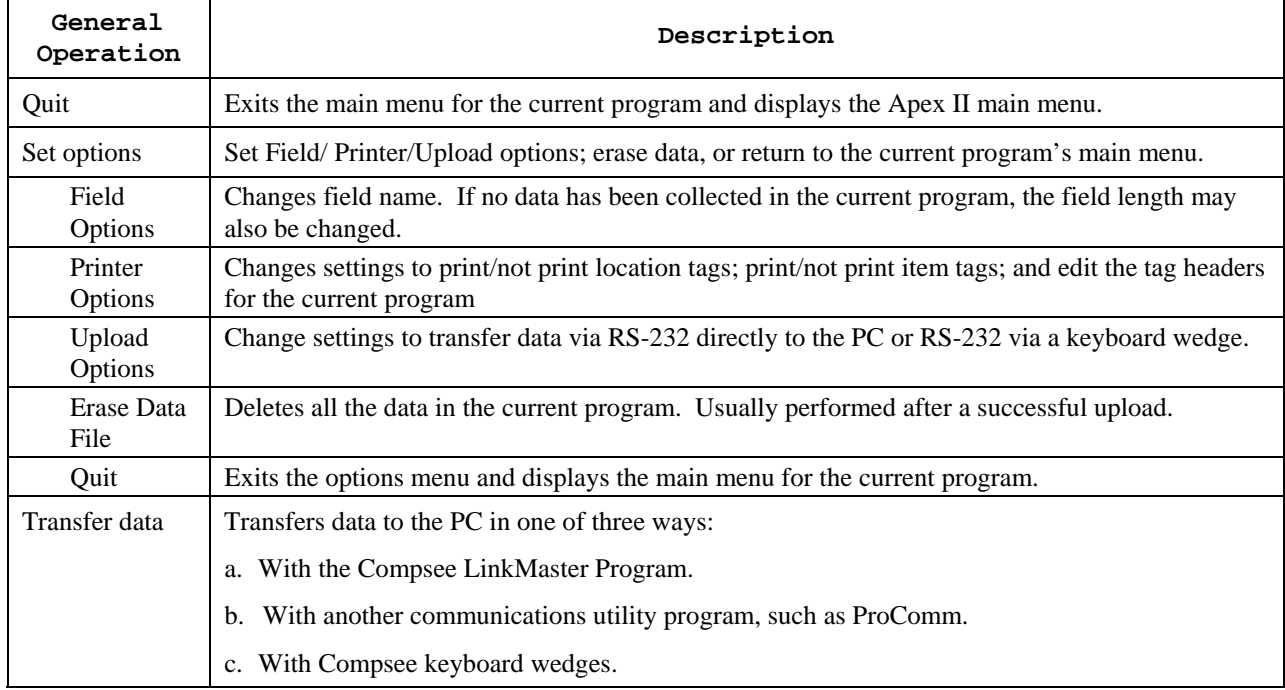

#### *Quit the Current Program*

Perform this action from the Asset Inventory (AI), Item Track (IT), or Physical Inventory (PI) main menus (shown below).

Each of these menus is longer than the LCD screen. You can quit whether the Q)uit option is displayed or not.

Press <Q>.

The Apex II main menu is displayed.

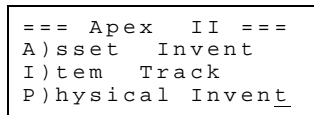

#### *Set Options*

The Set Options procedures are performed from all three Apex-Trak programs. All except one of the Set Options procedures are identical.

The Field option procedure involves slightly different screens depending on whether it is performed from Asset Inventory, Item Track, or Physical Inventory.

Perform this action from the Asset Inventory (AI), Item Track (IT), or Physical Inventory (PI) main menu to access Set Options procedures.

1. Press the<O> key.

 The Set Options menu is displayed. The current program (in this case, the Asset) is displayed on the top line.

F)ield Options P)rinter Options U)pload Options

Otherwise, the three Set Options menus are identical.

E)rase Data File Q)uit

==Asset Invent==

2. Select the desired option by pressing the key associated with that option. Then proceed to the page listed in the following table.

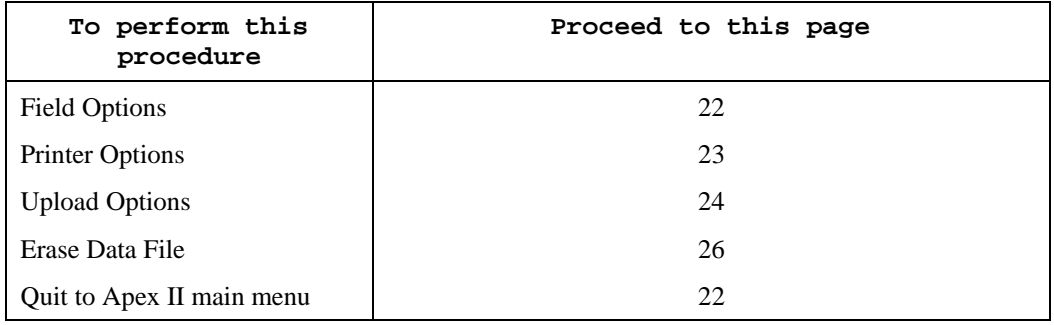

#### *Quit to Current Program's Main Menu*

Perform the following action from any of the Set Options menus to cancel Set Options procedures and display the current program's main menu.

1. Press the <Q> key.

#### *Field Options*

The procedure is identical for all three inventory/tracking programs; however the LCD screen displays the field names and lengths contained in the currently accessed program.

Refer to Chapter 5 for Asset Inventory, Chapter 6 for Item Track, and Chapter 7 for Physical Inventory Field Options procedures.

#### *Printer Options*

Options set with this procedure only affect the program from which they are accessed. For example, when you set Physical Inventory Printer Options, it does not affect the Asset Inventory Printer Options.

### *Note*

When the printer option is turned on, the Apex II asks the operator, "Do you wish to Print a Tag?" when the operator keys (instead of scans) certain fields and when the operator keys or scans a number that is not already in the data file.

The Apex II displays this prompt for the following fields during data collection procedures:

Asset Inventory: Major Division Minor Division Item Number Item Track: Destination Item Number Physical Inventory: Location Item Number

Perform the following procedure from the Set Options menu (page 22) in the program whose printing options you wish to set.

1. Press the<P> key.

 The Printer Choice screen is displayed, prompting you to select the printer you are using.

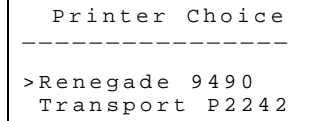

Barcode Printing \_\_\_\_\_\_\_\_\_\_\_\_\_\_\_\_

 $(N \circ)$ 

Barcode Printing \_\_\_\_\_\_\_\_\_\_\_\_\_ Location Tags (Yes) No \_

Location Tags<br>Yes (No)

2. Select the printer that is connected to your Apex II..

 The Barcode Printing screen is displayed, prompting you to turn Location barcode tag printing on (Yes) or off (No).

If necessary, press the arrow keys to place parentheses around Yes or No.

 Parentheses toggle between being displayed around Yes and No as the arrow keys are pressed.

3. Press <ENTER>.

The screen prompts you to turn Item barcode tag printing on (Yes) or off (No).  $\vert$  Barcode Printing

4. If necessary, press the arrow keys to place parentheses around Yes or No. Then press <ENTER>.

 The Header 1 screen displays the first line of the header for the current program.

\_\_\_\_\_\_\_\_\_\_\_\_\_\_\_\_ Item Tags

Yes (No)

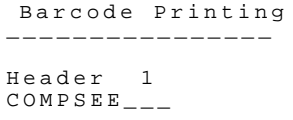

5. Use the <BKSP> key to delete unwanted characters.

 The character to the left of the cursor is replaced by a blank each time the <BKSP> key is pressed.

6. Type line 1 of the tag header as you want it to print.

 Characters are displayed as keyed. If the header uses all 16 spaces, the next screen is automatically displayed.

Otherwise, press <ENTER>.

 The Header 2 screen displays the second line of the header for the current program.

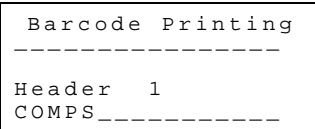

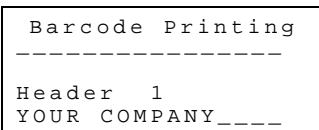

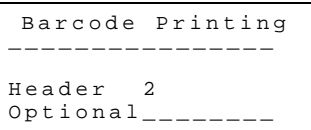

When the program encounters OPTIONAL, a software routine is executed to print the Field Name associated with the printed bar code. Refer to Table 3-2, Table 3-3, and Table 3-4 for names assigned to data fields when the Apex II is delivered.

7. Use the <BKSP> key to delete unwanted characters. Then type line 2 of the tag header as you want it to print.

 Characters are displayed as typed. If the new line 2 tag header used all 16 spaces, the Set Options menu (page 22) is displayed.

8. If necessary, press <ENTER>.

The Set Options menu (page 22) is displayed.

## *Note*

If the header in Step 6 is set to something other than OPTIONAL, identical headers are printed each time you print a bar code while in the current program.

For example, in Asset Inventory, the Major Division, Minor Division, and Item Number would each have identical headers.

#### *Upload Options*

This procedure is performed to change settings to transfer data from the Apex II to the PC from an RS-232 cable directly to the PC, or from an RS-232 cable via a keyboard wedge.

Perform the following procedure from the Set Options menu (page 22).

1. Press the <U> key.

The Data Upload screen is displayed. The Data Upload  $\Box$ 

Host Connection<br>(RS-232) Wedge  $(RS-232)$ 

2. If necessary, press the arrow keys to place parentheses around RS-232 or Wedge.

 Parentheses toggle between being displayed around Yes and No as the arrow keys are pressed.

3. Press <ENTER>.

If RS-232 is selected, the Set Options menu (page 22) is displayed and this procedure is complete.

If you select the Wedge option, the Wedge Parameters screen is displayed.  $\mathbb{N}$ edge Parameters

4. If necessary, press the arrow keys to select Yes or No.

 Parentheses toggle between being displayed around Yes and No as the arrow keys are pressed.

 Select Yes to automatically transmit data to the keyboard wedge during the transfer procedure beginning on page 27.

 Select No to manually transmit data to the keyboard wedge during the transfer procedure beginning on page 27.

Then press <ENTER>.

 A data entry screen is displayed. The number of records to be transferred to the wedge in each block of transmitted data can be set from this screen.

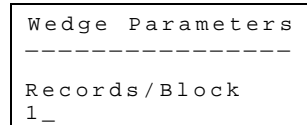

5. If the currently set number is not correct:

Use the <BKSP> key to delete unwanted characters and then key the desired number of records per block. Whether data is transmitted automatically or manually, the number of records set on this screen will be sent in each block until all the data in the selected data file is sent.

Characters are displayed as keyed.

 If data is transmitted automatically, blocks of data are sent to the wedge automatically separated by pauses set in the following screen.

 If data is transmitted manually, blocks of data are sent to the wedge when the operator is prompted to press any key on the Apex II and does so.

After entering the desired number of records per block, press <ENTER>.

 A data entry screen is displayed. The software only uses data entered on this screen if Yes is selected on the Auto Transmit screen.

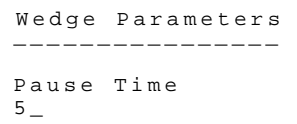

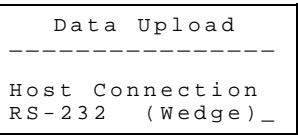

\_\_\_\_\_\_\_\_\_\_\_\_\_\_\_\_

Wedge Parameters \_\_\_\_\_\_\_\_\_\_\_\_\_\_\_\_

 $(N \circ )$ 

Auto Transmit

Auto Transmit (Yes) No \_

6. Use the <BKSP> key to delete unwanted characters and then key the desired number of seconds for the software to pause between automatically transmitting blocks of data to the wedge during transfer of data.

Characters are displayed as keyed.

Then press <ENTER>.

 The first Wedge Parameters screen is again displayed. The option you selected is still selected.

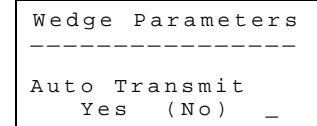

7. If all Wedge Parameter options are set as desired, press <ALT><Q>.

The settings are saved for the current program and the current program's Set Options menu is displayed.

Otherwise, continue to Step 8.

8. Navigate to the screen that displays the option you want to reset. Select the desired option. Then press  $<$ ALT $><$ Q $>$ .

The settings are saved for the current program and the current program's Set Options menu is displayed.

#### *Erase Data File*

This procedure deletes all the data in the current program. It is usually performed only after data is successfully transferred to the PC.

Perform the following procedure from the Set Options menu (page 22).

#### **Caution**

Do not perform this procedure unless you have no need for the data in the current program's data file and want to erase it.

1. Press the <E> key.

The Erase Data File screen is displayed. The Erase Data File

- \_\_\_\_\_\_\_\_\_\_\_\_\_\_\_\_ Are you sure ? Yes (No)
- 2. If necessary, press the arrow keys to place parentheses around Yes or No.

 Parentheses toggle between being displayed around Yes and No as the arrow keys are pressed.

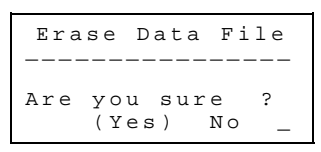

3. Assure that you have the desired option selected (Yes to erase data, No to cancel this procedure). Then press <ENTER>.

 The Set Options menu (page 22) is displayed. If you selected (Yes), the current data file is erased and cannot be recovered.

#### *Transfer Data To a PC*

Periodically, operators transfer data that is gathered with, and stored in, the Apex II to the PC through an RS-232 cable to a host system, either directly to an ASCII file on the PC or via a Compsee Wedge.

Before transferring data, assure that the appropriate RS-232 cable is connected to the cable port (Figure 2-4) on the Apex II.

- 0227001 9 pin cable for direct connection to PC.
- 0227004 25 pin cable for direct connection to PC.
- 0227002 Cable for connection to Compsee QuickReader auxiliary port.
- 0227003 Cable for connection to Compsee QuickLink auxiliary port.

In addition, assure that the upload option on the Apex II (page 24) is set to the desired mode of transfer: RS-232 or RS-232 via a keyboard wedge.

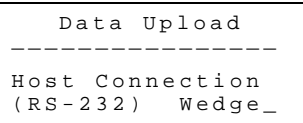

If you are transferring data via a Communications Utility Program other than LinkMaster, perform the procedure beginning on page 27.

If you are transferring data via LinkMaster, perform the procedure beginning on page 28.

If you are transferring data via a Wedge, perform the following procedure.

#### *Transfer Data To a PC Via a Wedge*

Perform the following procedure from the Apex-Trak main menu.

1. Select A)sset Invent, I)tem Track, or P)hysical Invent.

The associated menu is displayed.

Press  $<\mathsf{T}>$ .

 The Wedge Upload screen is displayed. Refer to the Compsee QuickLink or QuickReader Wedge Manual for procedures.

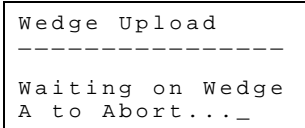

#### NOTES:

- a. Apex-Trak transfers data to a wedge in blocks of records. Whether data is transmitted automatically or manually, the number of records transferred to the wedge in each block can be set using the Upload Options procedure described on page 24.
- b. If data is transmitted automatically, blocks of data are sent to the wedge automatically separated by pauses using the Upload Options procedure described on page 24.
- c. If data is transmitted manually, blocks of data are sent to the wedge when the operator is prompted to press any key on the Apex II and does so.

#### *Transfer Data To a PC Via a Communications Utility Program Other Than LinkMaster*

Perform the following procedure on the PC and the Apex II.

- 1. If necessary, launch the communications utility to be used with Apex-Trak.
- 2. Assure the communications utility is ready for data transfer. Follow the procedures in the associated manual.
- 3. Check the setup of the communications utility program to assure that the computer port selected on the PC is the same port that the cable coming from the Apex II is physically connected to.
- 4. From the Apex II Apex-Trak main menu, select A)sset Invent, I)tem Track, or P)hysical Invent.

The associated menu is displayed.

Press  $\langle T \rangle$ 

 The RS-232 Upload screen is display-ed, prompting you to run LinkMaster or another communications utility.

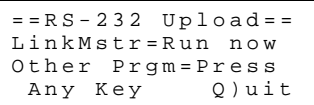

5. Assure the communications utility is ready for data transfer. Then press any key on the Apex II.

6. The Erase Data File screen is displayed.

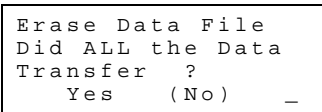

7. Leave the Erase Data File screen displayed for now. Follow the procedures in the communications utility manual.

When you are sure the data successfully transferred the data to the PC and no longer need it on the Apex II, select Yes on the Apex II Erase Data File screen. Otherwise, select no. The data can be erased later using the procedure on page 26.

#### *Transfer Data To a PC Via LinkMaster*

Perform the following procedure on the PC and the Apex II.

1. Run the LinkMaster program on the PC.

 If necessary, install [Linkmstr.exe]. To launch the LinkMaster program, type LinkMstr at the DOS prompt or run the program from Windows $^{\circledR}$ . The LinkMaster main menu (below) is displayed.

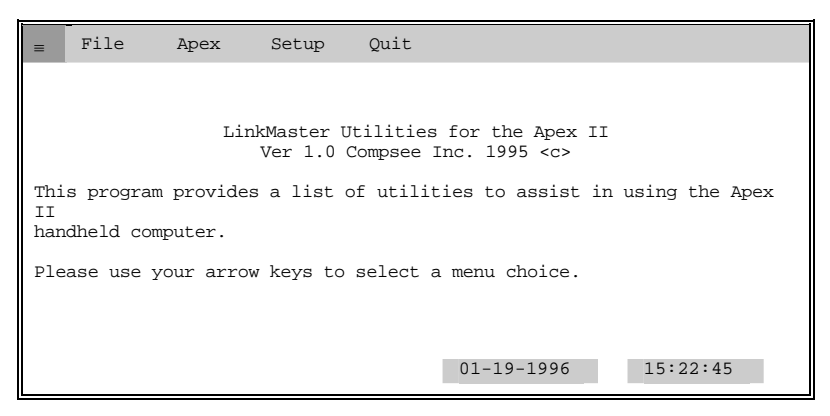

2. In LinkMaster, use the arrow keys to select the Setup main menu option. The Communications Port option is displayed (below).

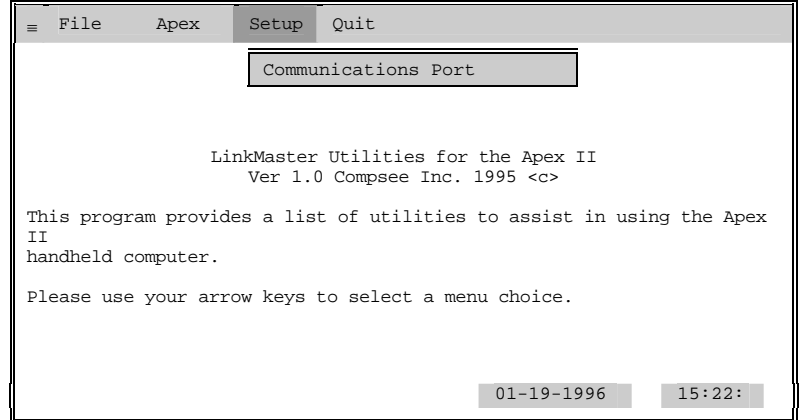

3. Select the Communications Port option. A status box (below) is displayed. If your computer has more than one port, a cursor is displayed at the port number on the screen.

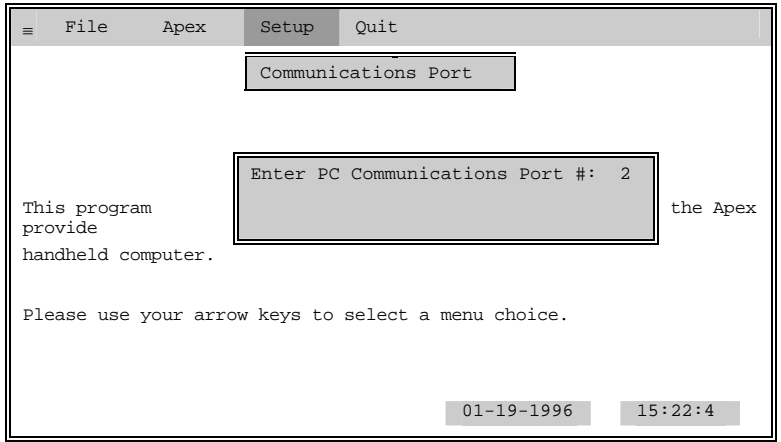

4. If necessary, update the port number. Then press the <ENTER> key on the PC.

The status box is removed.

5. Use the arrow keys to select the File option.

The File options menu (below) is displayed.

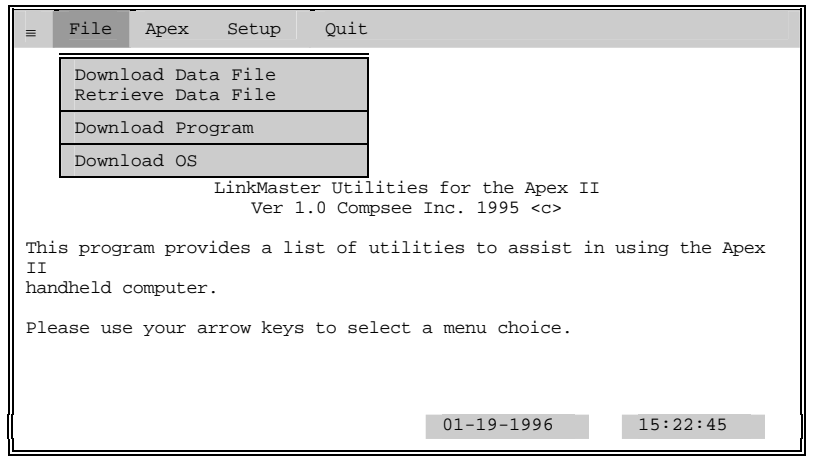

6. From the Apex II Apex-Trak main menu, select A)sset Invent, I)tem Track, or P)hysical Invent. The associated menu is displayed.

Press <T>.

 The RS-232 Upload screen is displayed, prompting you to run LinkMaster or press any key.

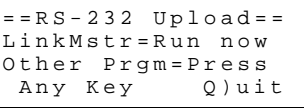

7. Use the down arrow key to select Retrieve Data File.

The Retrieve Data File option is highlighted.

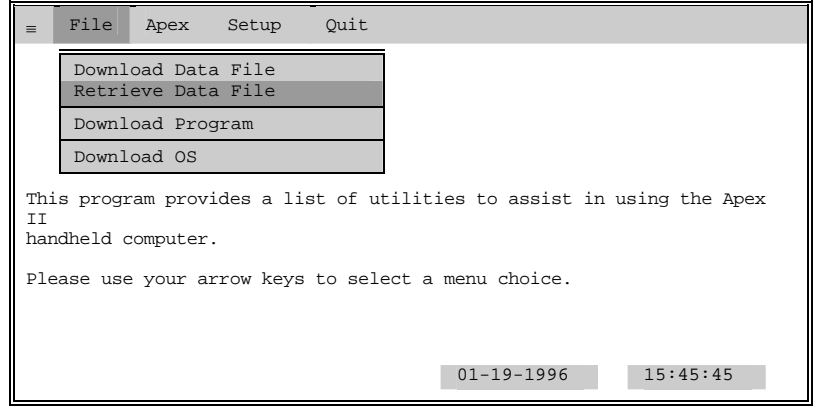

8. Press <Enter> on the PC keyboard.

 A dialog is displayed, prompting you to type the desired data file name via the PC keyboard.

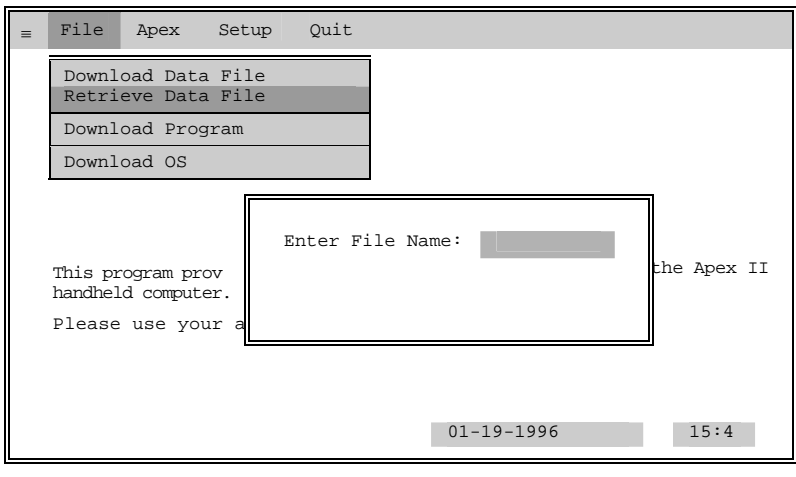

9. Type one of the three following filenames, depending on which data file you are transferring.

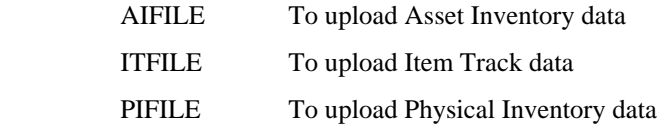

10. Press <ENTER> on the PC keyboard.

The data is retrieved from the Apex II and an ASCII file is created in the current directory on the PC.

Once data has been copied to the PC, the operator may import it into any spreadsheet, report generator, or other computer software application that supports the import of ASCII data.

#### *Other LinkMaster Procedures*

The LinkMaster software includes other options. These options are described in Part 1 of this manual.

An operator may need to perform the Download Program option when:

- a. A new version of the program is sent to the operator.
- b. During troubleshooting procedures when the Apex II has been rebooted.

#### **Caution**

The following procedure erases all data in the Apex II. It may also erase the Apex-Trak program. Do not perform this procedure unless at least one of the following is true:

- 1. You are an experienced programmer and are familiar with parts 1 and 3 of this manual.
- 2. You are troubleshooting a problem and a software maintenance person tells you to reboot and download the program.

In order to download a program, the Apex II must be in the immediate mode, described in Parts 1 and 3 of this manual.

The easiest way to prepare the Apex II to receive a program is to reboot the Apex II with the following procedure.

 Turn the Apex II off. Then press and hold <ALT><**.**> keys while turning on the Apex II. The screen displays a SYSTEM REBOOT message.

 Then the Compsee logo screen indicates the Apex II is ready to receive a program.

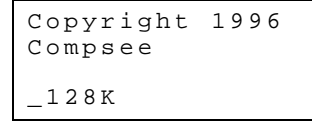

To Download the Apex-Trak program, perform the following procedure on the PC and the Apex II.

- 1. Connect your Apex II terminal into your PC's serial port using the Compsee cable 0227001 356. Assure that cable coming from the Apex II is physically connected to the computer port selected on the PC LinkMaster program. Page 29 describes the port selection procedure.
- 2. Assure that the Apex II MODE is set at 5,3. Part 1, Section 2 of this manual describes the MODE keyboard command.
- 3. Run the LinkMaster program on the PC.

 If necessary, install [Linkmstr.exe] from the diskette you received with the Apex II. To launch the LinkMaster program, type LinkMstr at the DOS prompt or run the program from Windows<sup>®</sup>. The LinkMaster main menu is displayed.

4. Use the arrow keys to select the File menu option. Select the Download Program option. Then press <ENTER>.

A dialog (below), prompts you to type the program file name.

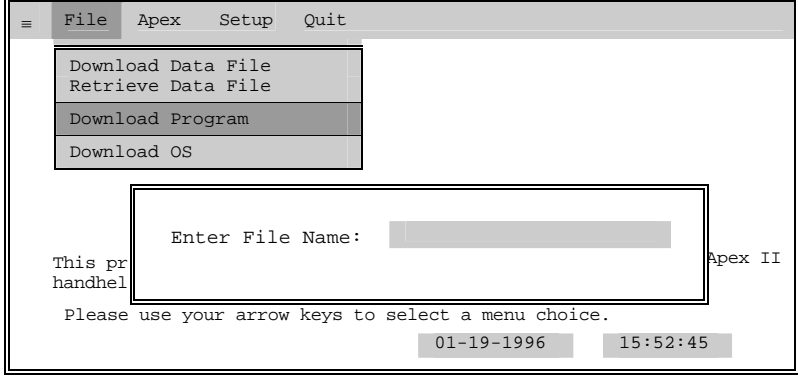

5. Type ApexTrak.apx (with no hyphen or space) in the data entry field. (The field is not case sensitive). *Note* 

> If you have ordered a custom program, the file name may be different. If necessary, obtain the file name from appropriate personnel.

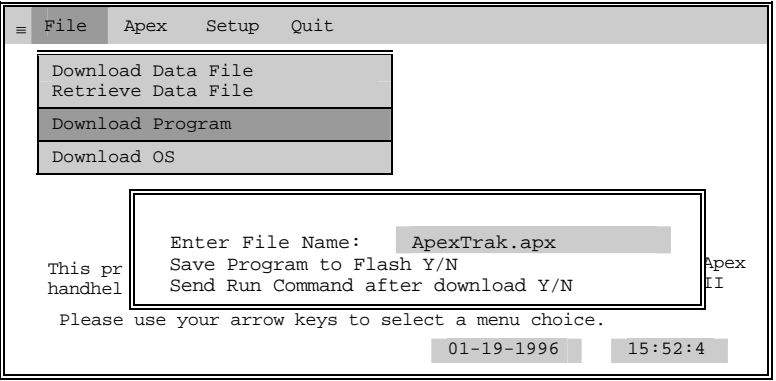

- 6. Press <ENTER>.
- 7. A prompt asks if you want to save the program to flash (instead of leaving it in RAM).
- 8. Unless you have been directed otherwise, Select Y and press <ENTER>.

 A prompt asks if you want to send the Run Command (starting Apex-Trak) after the program has been downloaded.

9. Unless you have been directed otherwise, Select Y and press <ENTER>.

The download program checks the Apex II operating system.

If your operating system matches the operating system in the download program, LinkMaster starts downloading the program as described on the following page.

If the download program has a later version of the Apex II operating system, it downloads the new operating system (OS). Processing messages and indications are displayed on the PC.

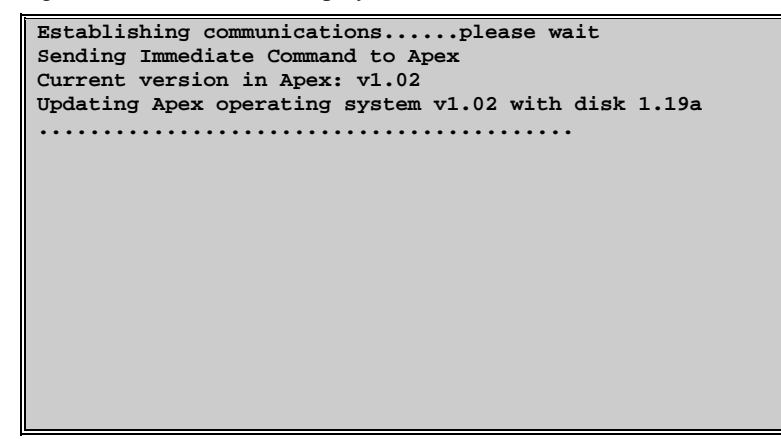

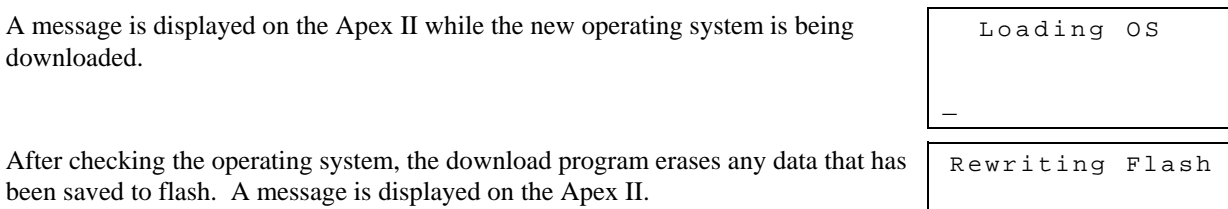

 $\overline{a}$ 

When this is completed, LinkMaster starts downloading the program. On the fourth line, the PC screen displays dots, one by one, until they fill the line. Then the line is cleared, and the cycle repeats itself. This processing indication continues until downloading is complete.

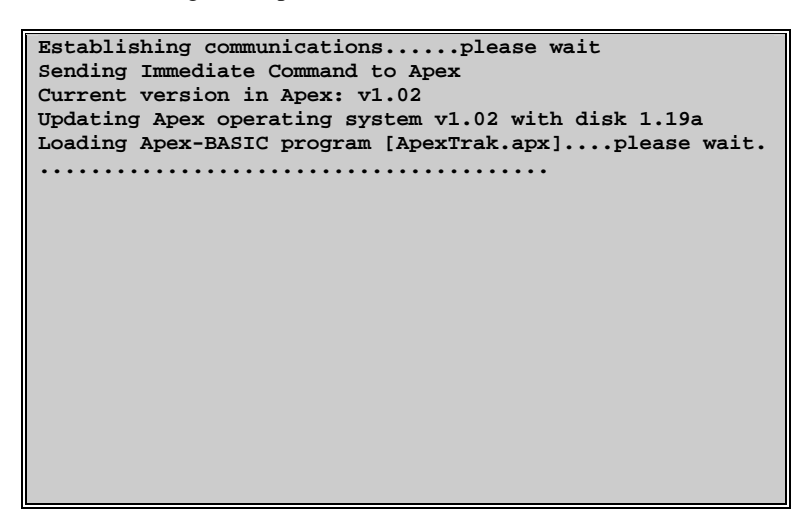

If your operating system matches the operating system in the download program, the screen displays different processing messages.

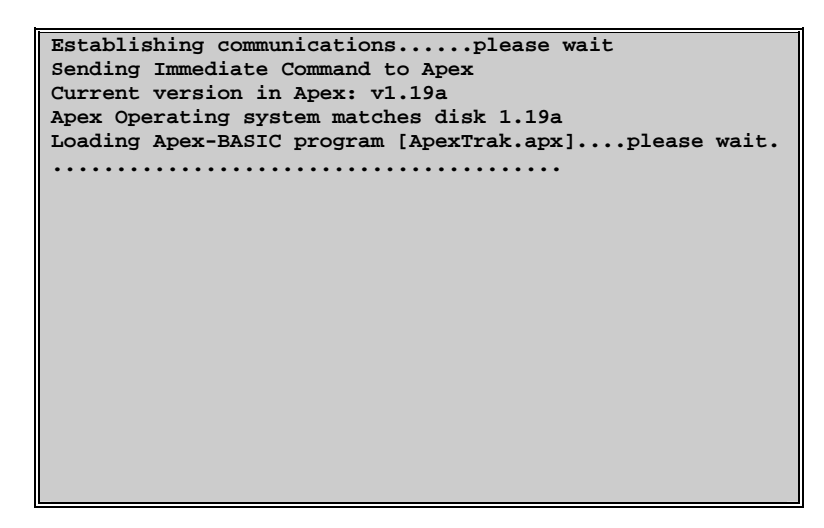

If you selected the "Save Program to FLASH" and the "Send Run Command after download" options in Step 8 and 9, LinkMaster displays processing indications on the PC screen.

```
Establishing communications......please wait 
Sending Immediate Command to Apex 
Current version in Apex: v1.19a 
Apex Operating system matches disk 1.19a 
Loading Apex-BASIC program [ApexTrak.apx]....please wait. 
             ...........................
Sending the SAVE command to the Apex terminal 
Sending the RUN command to the Apex terminal
```
When the Run Command has been sent, the bottom of the PC indicates the download procedure is complete, and you may quit out of LinkMaster on the PC.

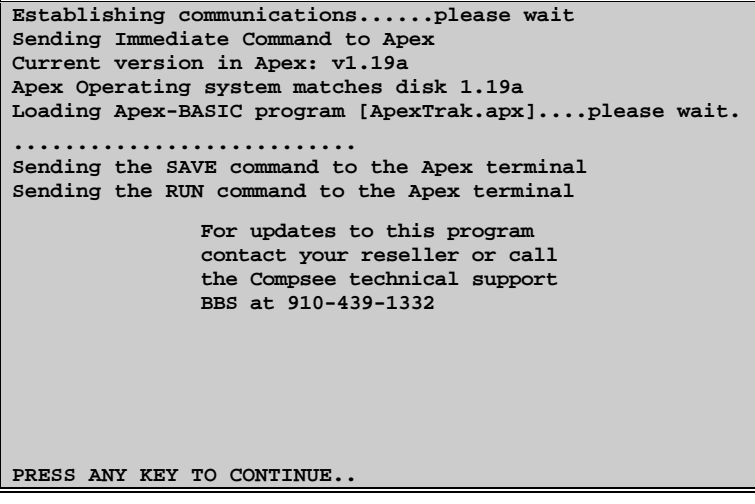

During the program download, the Apex II screen displays a status message. Loading Program

ApexTrak

 If you selected the "Save Program to FLASH" option in Step 8, the Apex II displays a processing message.

Saving Program To FLASH

*5 ASSET INVENTORY PROCEDURES*

Asset Inventory Procedures begin when you select <A> from the Apex-Trak main menu (page 16).

- Press arrow keys to see more of the menu. More of the menu is displayed with each press of the arrow keys.
- A menu option does NOT have to be displayed in order to select it.  $\begin{array}{c|c}\n= & \text{asset} & \text{Invent} =\n\end{array}$

Perform the following action from the Asset Inventory menu to access the procedure you wish to perform.

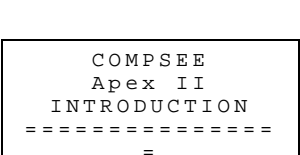

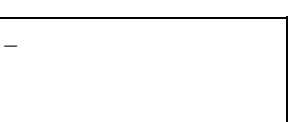

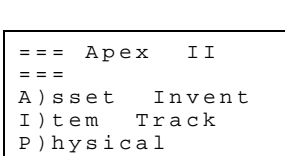

Invent

 $=$   $=$   $S$   $C$   $R$   $E$   $E$   $N$   $F$   $L$   $O$   $W$   $=$   $=$ (F1) to Pause (F4) to advance (Q) to cancel

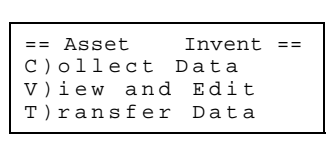

O)ptions Q)uit

displayed in the top left corner of the blank screen.

then the INTRODUCTION screen.

navigate through the introduction.

Press  $< Q$  to display the main menu.

launched and the Compsee Introduction begins.

A message is briefly displayed. SYSTEM SETUP. . .

If you selected the "Send Run Command, after download" command, Apex-Trak is

*Note*  If you did not select the "Send Run Command, after download" option, the cursor is

The screen automatically advances to the introduction menu, which explains how to

Press <ALT> <R>. Apex-Trak is launched. The Apex II briefly displays the SYSTEM SETUP. . .message, and

Press the first letter of the desired option and proceed to the location identified in the following table.

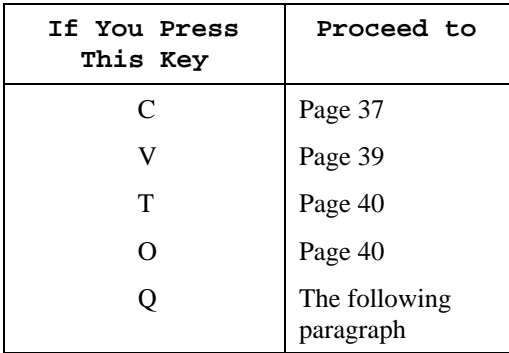

#### *Quit To Main Menu*

Perform the following action after completing Asset Inventory procedures, or to cancel Asset Inventory procedures before beginning them.

Press  $<\,Q>$ . The Apex-Trak main menu is displayed.

## *Collect Asset Inventory Data*

This procedure records the major physical or control division, the minor division, item number, description, remarks, and condition for each item (piece of equipment, furniture, appliance, etc.) during inventory.

If you are using a printer and want to print bar codes for locations or item numbers, turn these options on (see page 23). Otherwise, turn the printing options off (see page 23).

The following procedure is for when the printing options (page 23) are turned off.

*Note* 

To move to the previous data collection screen, press the <ALT> key and then press the up arrow key.

1. From the Asset Inventory menu, press <C>.

The Data Collection screen is displayed. Data Collection

2. Key or scan the Major Division for the inventory.

 Characters are displayed as entered. If the location uses 8 characters, the next screen is automatically displayed.

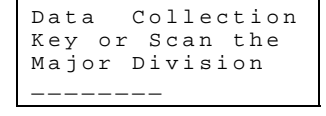

Data Collection Key or Scan the Major Division DIV 215\_

Otherwise, press <ENTER>.

The screen prompts you for the Minor Division for the inventory. Data Collection

3. Key or scan the Minor Division.

 Characters are displayed as entered. If the location uses 8 characters, the next screen is automatically displayed.

Otherwise, press <ENTER>.

The screen prompts you for the first item number. Data Collection

4. Key or scan the number printed on the control tag of one of the items to be inventoried.

 Characters are displayed as entered. If the item number uses 16 characters, the next screen is automatically displayed.

Otherwise, press <ENTER>.

 The screen prompts you to key a description of the item number entered in Step 4.

5. Key the description or press <ENTER>.

The screen prompts you to key remarks for the item number entered in Step 4.

- 6. Key the remarks or press <ENTER>. The screen prompts you to key the condition for the item number entered in Step 4.
- 7. Key the condition or press <ENTER>. The screen prompts you for the next item number. Data Collection

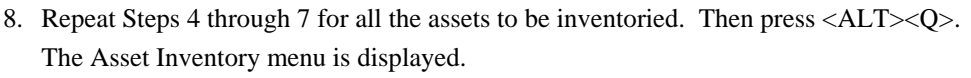

NOTES

- a. If you are a novice and have difficulty with this procedure, perform procedures in Chapter 7 first. Physical Inventory procedures are more simple and they are described in detail for the novice.
- b. In Steps 4, if you enter a number that is already in the database, a message is displayed.

Key or Scan the Minor Division \_\_\_\_\_\_\_\_

Key or Scan the Item Number \_\_\_\_\_\_\_\_\_\_\_\_\_\_\_

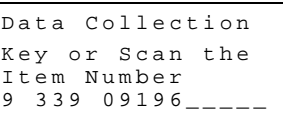

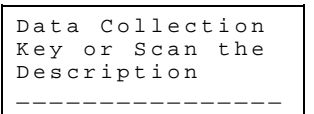

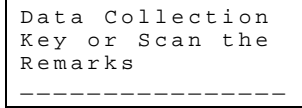

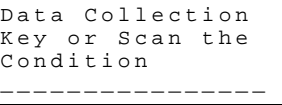

Key or Scan the Item Number \_\_\_\_\_\_\_\_\_\_\_\_\_\_\_\_

 Error Error Duplicate Item Number Press any key..  Apex-Trak does not allow you to enter duplicate Item Numbers in Asset Inventory. After you press any key, the procedure continues as above.

c. In Steps 2, 3, and 4 if printing options are turned on and you scan a number that is not already in the database or key a number, a prompt is displayed.

After you select yes or no, the procedure continues as above.

## *View And Edit Inventory Data*

This procedure displays an item number that has already been entered and its description, remarks, and condition.

The description, remarks, and condition fields may be edited. Since the Item Number is unique, it cannot be edited once it has been entered.

1. From the Asset Inventory menu, press <V>.

The View and Edit screen prompts you to enter the desired Item Number.  $\boxed{\begin{array}{ccc} \text{View} & \text{and} & \text{Edit} \end{array}}$ 

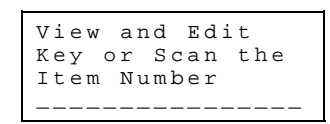

Print Barcode Do you wish to Print a Tag ? (Yes) No \_

2. Key or scan the number for the item to be viewed.

 Characters are displayed as entered. If the location uses 8 characters, the next screen is automatically displayed.

Otherwise, press <ENTER>.

 The screen displays a list of the current names of the Item Track data fields. The list does not fit on the screen.

3. Use the arrow keys to display more of the list. With each press of the arrow keys, the  $>$ symbol shifts down the list to indicate the selected field name or field data.

Field data is listed below the field name.

 In this example, Asset number 7539786 has a description of "Computer," remarks stating "Model 978333," and a condition of "New."

View and Edit Key or Scan the Item Number  $7539786$  \_\_\_\_

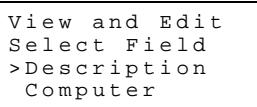

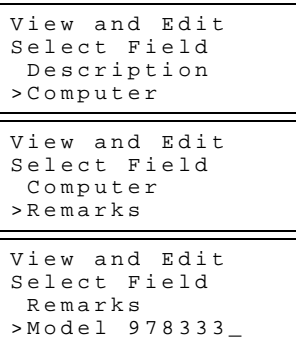

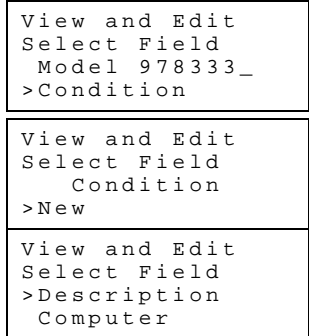

\_\_\_\_\_\_\_\_\_\_\_\_\_\_\_\_ Description Computer\_\_\_\_\_\_\_\_

View and Edit \_\_\_\_\_\_\_\_\_\_\_\_\_\_\_\_

Description  $C \circ m$ <sub>---------</sub>----

 When the end of the list has been reached, the beginning of the list is again displayed.

4. When the field name or the actual data to be changed is selected  $($  is in front of the name or actual field), press <ENTER>.

A data entry screen is displayed for the selected data. View and Edit

5. Use the <BKSP> key to delete unwanted characters.

 The character to the left of the cursor is replaced by a blank each time the <BKSP> key is pressed.

6. Type the desired data.

 Characters are displayed as entered. If the data uses the maximum characters and spaces allowed, editing is completed and the beginning screen is automatically displayed.

Otherwise, press <ENTER>.

The beginning screen is displayed.

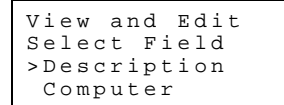

7. Repeat Steps 3 through 6 until all desired fields are updated. Then press <ALT><Q>.

#### *Transfer Asset Inventory (AIfile) Data*

Follow procedures beginning on page 27 to transfer Physical Inventory data to the PC.

#### *Set Options*

When options are changed in Asset Inventory, Item Track and Physical Inventory options are not affected.

Follow procedures beginning on page 22 to set all options except field options.

Perform the following procedure to set the Name and length for Asset Inventory data fields.

#### *Note*

The length of a data field cannot be changed if Asset Inventory data has been collected and is still in the data file.

1. From the Asset Inventory menu, press <O>.

The Asset Inventory options menu is displayed.

2. Press <F>.

 The screen displays a list of the current names of the Asset Inventory data fields. The list does not fit on the screen.

3. Use the arrow keys to display more of the list.

 With each press of the arrow keys, the "greater than" symbol (>) shifts down the list to indicate the selected field name.

 When the end of the list has been reached, the beginning of the list is again displayed.

4. When the field name to be changed is selected (> is in front of the name), press <ENTER>.

A data entry screen is displayed for the selected data field name.

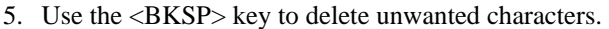

 The character to the left of the cursor is replaced by a blank each time the <BKSP> key is pressed.

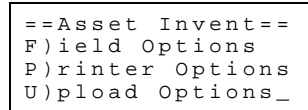

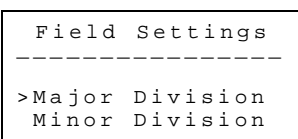

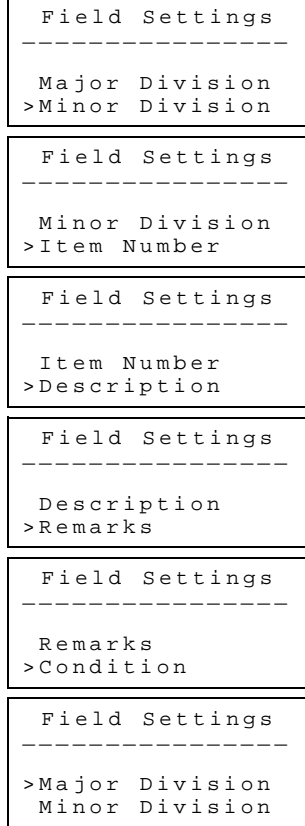

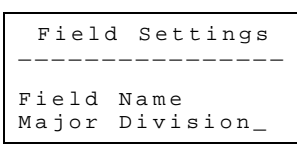

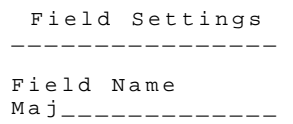

6. Type the desired field name.

 Characters are displayed as entered. If the field name uses the maximum allowed (15 characters), the next screen is automatically displayed.

Otherwise, press <ENTER>.

If inventory data has been collected, the screen displays a warning.

 If no data is in the Item Track data file, a data entry screen is displayed with the selected data field's current length displayed.

- 7. If you receive a warning message in Step 6, press<ENTER> and skip to Step 9. Otherwise continue procedures in Step 8.
- 8. Use the <BKSP> and number keys to enter the desired field length. This is the desired length for the data field, not the field name.

 Characters are displayed as entered. If the field name uses the maximum allowed (2 characters), the next screen is automatically displayed.

Otherwise, press <ENTER>.

 The beginning Field Settings screen is displayed again (See Step 2). This time, the new field name is displayed in capital letters.

9. If desired, repeat Steps 2 through 8 to update additional field data. Otherwise continue to Step 10. 10. Press <ALT><Q>.

The Asset Inventory Set Options menu is displayed.

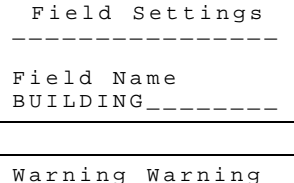

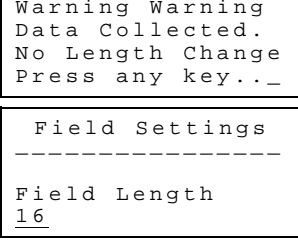

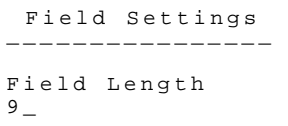

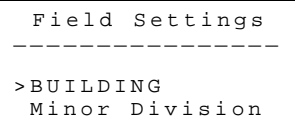

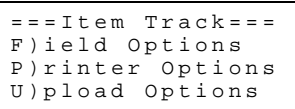

## *6 ITEM TRACK PROCEDURES*

Item Track Procedures begin when you select <I> from the Apex-Trak main menu (page 16).

- Press the arrow keys to see more of the menu. More of the menu is displayed with each press of the arrow keys.
- A menu option does NOT have to be displayed in order to select it.  $\Big| = 1 \text{ term } \text{Trace} = 1$

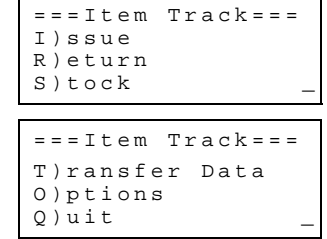

In Item Track, data collection consists of recording the following events:

- a. Issuing an item (page 44).
- b. Returning an Item (page 45).
- c. Stocking an Item (page 46).

Perform the following action from the Item Track menu to access the procedure you wish to perform.

Press the first letter of the desired option and proceed to the location identified in the following table.

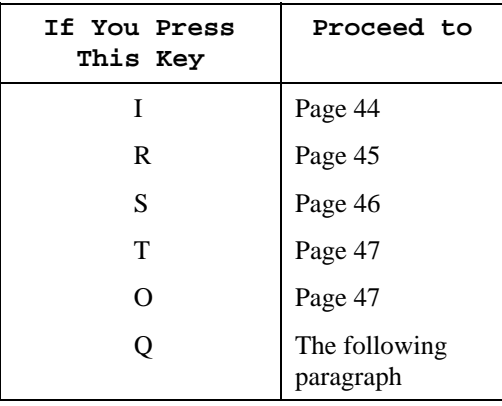

#### *Note*

During data collection (Issue, Return, or Stock an item), c data collection screen, press the <ALT> key and then press the up arrow key.

#### *Quit To Main Menu*

Perform the following action after completing Physical Inventory procedures, or to cancel Physical Inventory procedures before beginning them.

Press  $<\,Q$  $>$ .

The Apex-Trak main menu is displayed.

## *Issue Item*

This procedure records the destination, item number, number of days checked out, and a movement code of "I" for each item (tool, merchandise, etc.) being tracked. If you are not using a printer, turn the printing options off (see page 23).

If you are using a printer and want to print bar codes for locations or item numbers, turn these options on (see page 23). Otherwise, turn the printing options off.

The following procedure is for when the printing options (see page 23) are turned off.

1. From the Item Track menu, press <I>.

The Issue screen is displayed with the Destination prompt. Issue

2. Key or scan the destination checking out the item.

 Characters are displayed as entered. If the location uses 8 characters, the next screen is automatically displayed.

Otherwise, press <ENTER>.

 The screen prompts you for the first item number issued to the destination entered in Step 2.

3. Key or scan the number printed on the tag of the item being issued.

 Characters are displayed as entered. If the item number uses 8 characters, the next screen is automatically displayed.

Otherwise, press <ENTER>.

 A prompt asks for the number of days until the item issued in Step 3 must be returned by the destination entered in Step 2.

4. Key the number of days the item is checked out for (0 - 999). Then press <ENTER>.

Apex-Trak automatically enters a movement code of "I" for this item.

 The screen prompts you for the next item number issued to the destination entered in Step 2.

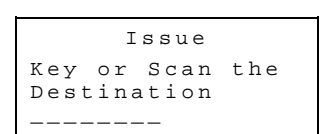

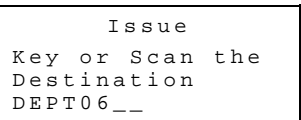

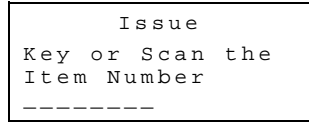

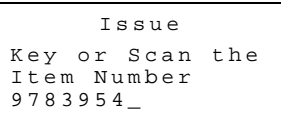

Issue Key or Scan the Return Days \_\_\_

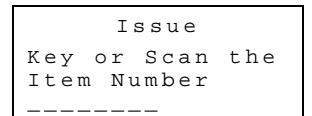

5. Repeat Steps 3 and 4 until all the items issued to the destination in Step 2 have been keyed or scanned. Then press <ALT><Q>.

The Item Track menu is displayed.

NOTES

- a. If you are a novice and have difficulty with this procedure, perform procedures in Chapter 7 first. Physical Inventory procedures are more simple and they are described in detail for the novice.
- b. In Steps 3, if you enter a number that is already in the database, identified as issued, a message is displayed.

 Apex-Trak does not allow you to issue an item that the data base in the Apex II lists as already issued to a destination. After you press any key, the procedure continues as above.

c. In Steps 2 and 3, if printing options are turned on and you scan a number that is not already in the database or key a number, a prompt is displayed.

After you select yes or no, the procedure continues as above.

#### *Return Item*

This procedure records the item number and a movement code of "R" for each item (tool, merchandise, etc.) being tracked. If you are not using a printer, turn the printing options off (see page 23).

If you are using a printer and want to print bar codes for locations or item numbers, turn these options on (see page 23). Otherwise, turn the printing options off.

The following procedure is for when the printing options (see page 23) are turned off.

1. From the Item Track menu, press <R>.

The Return screen prompts you for the Item Number.

2. Key or scan the number printed on the tag of the item being returned.

 Characters are displayed as entered. If the item number uses 8 characters, the next screen is automatically displayed.

Otherwise, press <ENTER>.

 The Return screen prompts you for the Item Number of the next item being returned.

3. Repeat Step 2 until all returned item numbers have been keyed or scanned. Then press <ALT><Q>.

The Item Track menu is displayed.

NOTES

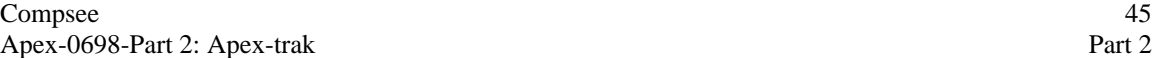

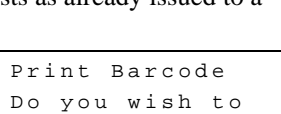

Print a Tag (Yes) No \_

Already Issued from Stock to Destination Press any key..

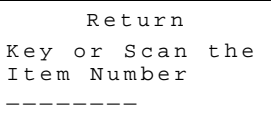

Issue Key or Scan the Item Number 9783954\_

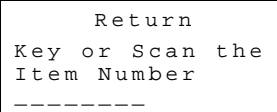

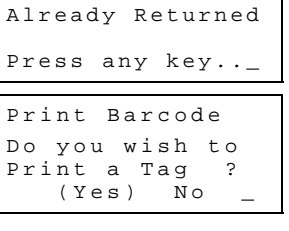

- a. In Step 2, if you enter a number that is already in the database and is identified as returned in the database, a message is displayed.
- b. In Step 2, if the printing options are turned on and you enter a number that is not already in the database, a prompt is displayed.

After you select yes or no, the procedure continues as above.

## *Stock Item*

This procedure records the item number, stock location, and a movement code of "S" for each item (tool, merchandise, etc.) being tracked. If you are not using a printer, turn the printing options off (see page 23). If you are using a printer and want to print bar codes for item numbers, turn these options on (see page 23).

Otherwise, turn the printing options off.

The following procedure is for when the printing options (see page 23) are turned off.

1. From the Item Track menu, press <S>.

 The ReStock screen prompts you for the Item Number.

**Restock**  
\n**Key or Scan the**  
\n**Item Number**  
\n
$$
---
$$

ReStock Key or Scan the Item Number 9783954\_

ReStock Key or Scan the

Location \_\_\_\_\_\_\_\_

2. Key or scan the number printed on the tag of the item being stocked (or restocked).

 Characters are displayed as entered. If the item number uses 8 characters, the next screen is automatically displayed.

Otherwise, press <ENTER>.

 The screen prompts you for the stock location where the item is being put away.

3. Key or scan the stock location.

 Characters are displayed as entered. If the item number uses 8 characters, the next screen is automatically displayed.

Otherwise, press <ENTER>.

 The ReStock screen prompts you for the Item Number of the next item being put away in stock.

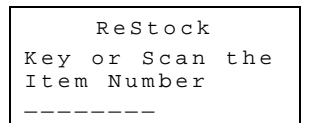

4. Repeat Steps 2 and 3 until all items being stocked or restocked and their locations have been entered into the data file. Then press  $<$ ALT $><$ Q $>$ .

The Item Track menu is displayed.

Compsee 46

#### NOTES

a. In Step 2, if you enter a number that is already in the database and is identified as returned in the database, a message is displayed.

After you press any key, the procedure continues as above.

b. In Step 2, if the printing options are turned on and you enter a number that is not already in the database, a prompt is displayed.

After you select yes or no, the procedure continues as above.

## *Transfer Item Track (ITFILE) Data*

Follow procedures beginning on page 27 to transfer Physical Inventory data to the PC.

## *Set Options*

When options are changed in Item Track, Asset Inventory and Physical Inventory options are not affected.

Follow procedures beginning on page 22 to set all options except field options.

Perform the following procedure to set the Name and length for Item Track data fields.

#### *Note*

The length of a data field cannot be changed if Item Track data has been collected and is still in the data file.

1. From the Item Track menu, press <O>.

The Item Track options menu is displayed.

2. Press <F>.

 The screen displays a list of the current names of the Item Track data fields. The list does not fit on the screen.

3. Use the arrow keys to display more of the list.

With each press of the arrow keys, the  $\ge$ symbol shifts down the list to indicate the selected field name.

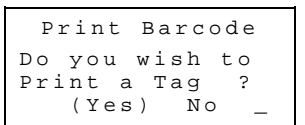

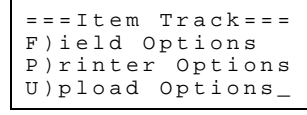

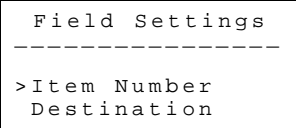

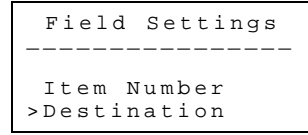

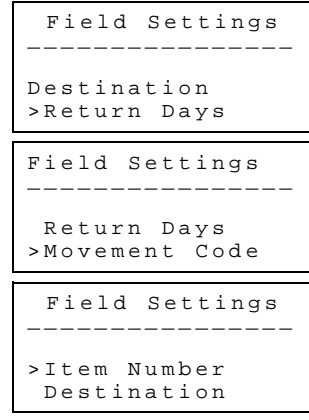

 When the end of the list has been reached, the beginning of the list is again displayed.

4. When the field name to be changed is selected (> is in front of the name), press <ENTER>.

A data entry screen is displayed for the selected data field name. Field Settings

5. Use the <BKSP> key to delete unwanted characters.

 The character to the left of the cursor is replaced by a blank each time the <BKSP> key is pressed.

6. Type the desired field name.

 Characters are displayed as entered. If the field name uses the maximum allowed (15 characters), the next screen is automatically displayed.

Otherwise, press <ENTER>.

If inventory data has been collected, the screen displays a warning.

 If no data is in the Item Track data file, a data entry screen is displayed with the selected data field's current length displayed.

- 7. If you receive a warning message in Step 6, press<ENTER> and skip to Step 9. Otherwise continue procedures in Step 8.
- 8. Use the <BKSP> and number keys to enter the desired field length. This is the desired length for the data field, not the field name.

 Characters are displayed as entered. If the field name uses the maximum allowed (2 characters), the next screen is automatically displayed.

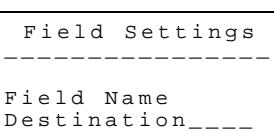

Field Settings \_\_\_\_\_\_\_\_\_\_\_\_\_\_\_\_ Field Name  $D$ estin\_\_\_\_\_\_\_\_

Field Settings Field Name DEST DEPARTMENT

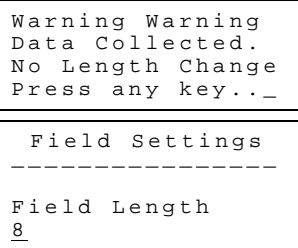

Field Settings \_\_\_\_\_\_\_\_\_\_\_\_\_\_\_\_ Field Length 9\_

Otherwise, press <ENTER>.

 The beginning Field Settings screen is displayed again (See Step 2). This time, the new field name is displayed in capital letters.

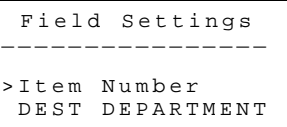

9. If desired, repeat Steps 2 through 8 to update additional field data. Otherwise continue to Step 10. 10. Press <ALT><Q>.

The Item Track Set Options menu is displayed.

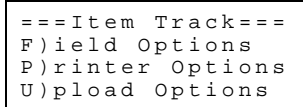

11. Press the letter for one of the Item Track options. (Press <Q> to display the Physical Inventory main menu.)

NOTES

- 1. When you change the name of a data field, it is displayed on the Apex II in capital letters.
- 3. The greater than symbol moves in one of two slightly different patterns through the list, depending on which arrow key you press. Use the arrow key you prefer.

## *7 PHYSICAL INVENTORY PROCEDURES*

Physical Inventory Procedures begin when you select <P> from the Apex-Trak main menu (page 16).

- Press the arrow keys to see more of the menu. More of the menu is displayed with each press of the arrow keys.
- A menu option does NOT have to be displayed in order to select it.

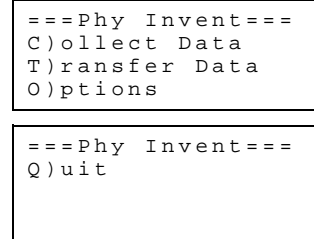

Perform the following action from the Physical Inventory menu to access the procedure you wish to perform.

Press the first letter of the desired option and proceed to the location identified in the following table.

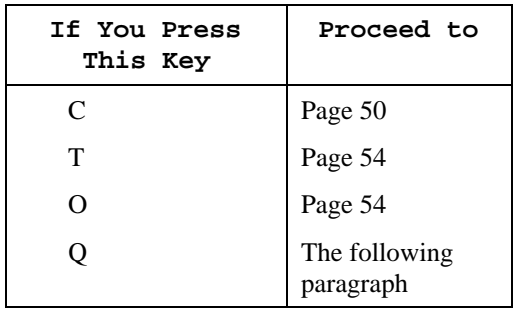

## *Quit To Main Menu*

Perform the following action after completing Physical Inventory procedures, or to cancel Physical Inventory procedures before beginning them.

Press  $<$  O $>$ . The Apex-Trak main menu is displayed.

## *Collect Data*

This procedure records the location, item number and count for each component (tool, merchandise, etc.) during an inventory.

If you are using a printer and want to print bar codes for locations or item numbers, turn these options on (see page 23). Otherwise, turn the printing options off (see page 23).

The following procedure is for when the printing options (page 23) are turned off.

*Note* 

To move to the previous data collection screen, press the <ALT> key and then press the up arrow key.

1. From the Physical Inventory menu, press <C>.

The Data Collection screen is displayed.

2. Key or scan the location for the inventory.

 Characters are displayed as entered. If the location uses 8 characters, the next screen is automatically displayed.

Otherwise, press <ENTER>.

The screen prompts you for the first item number. Data Collection

- Key or Scan the Item Number \_\_\_\_\_\_\_\_\_\_\_\_\_\_\_\_
- 3. Key or scan the number printed on the control tag of one of the items to be inventoried.

 Characters are displayed as entered. If the item number uses 16 characters, the next screen is automatically displayed.

Otherwise, press <ENTER>.

The screen prompts you for the count of the item you entered.

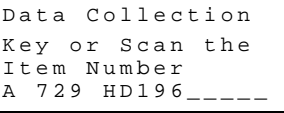

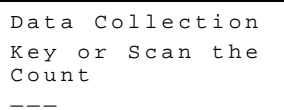

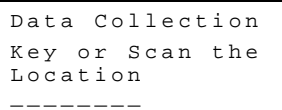

Data Collection Key or Scan the Location BLDG 215

4. Count the number of pieces of this item that are in stock. Then key the number. (The Apex II allows you to enter a zero in this field if you are out of stock.)

 Numbers are displayed as entered. If the count uses 3 characters, the next screen is automatically displayed.

Otherwise, press <ENTER>.

The screen prompts you for the next item number. Data Collection

5. Repeat Steps 2, 3, and 4 with the next item.

6. Repeat Step 5 until all items in this location have been inventoried. Then press <ALT><Q>.

The Physical Inventory menu is displayed.

To inventory items in another location, press <C>.

To transfer physical inventory data to the PC, press <T> and follow procedures starting on page 54.

To update Physical Inventory Options, press <O> and follow procedures starting on page 54.

To leave Physical Inventory and display the Apex-Trak main menu, press <Q>. NOTES

a. If an item number is already in the data file when you key it, the ReCount screen is displayed.

Recount the pieces of this item and re-key the count or press <ENTER>.

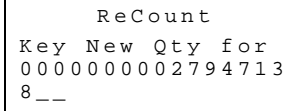

b. If you are performing inventory in one location only, or if the physical location of inventory is unimportant to you, then turn off the location field by following the procedure beginning on page 54.

The following procedure is for when the location field is set to zero and the printer options are turned off. In this example, the Apex II does not prompt you for the location number. Otherwise, the procedure is identical to the one described above.

1. From the Physical Inventory menu, press <C>.

The screen prompts you for the first item number. Data Collection

2. Key or scan the number printed on the control tag of one of the items to be inventoried.

 Characters are displayed as entered. If the item number uses 16 characters, the next screen is automatically displayed.

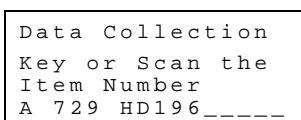

Key or Scan the Item Number

\_\_\_\_\_\_\_\_\_\_\_\_\_\_\_\_

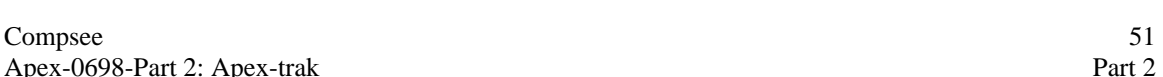

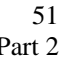

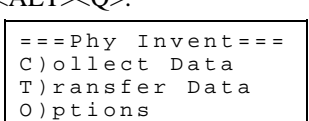

Key or Scan the Item Number

\_\_\_\_\_\_\_\_\_\_\_\_\_\_\_\_

Data Collection Key or Scan the

 $C_{OII}n+$  $8_{--}$ 

Otherwise, press <ENTER>.

The screen prompts you for the count of the item you entered.  $\sqrt{\frac{D \text{ at a } \text{Col1}}{D \text{ at a } \text{Col1}}}$ 

3. Count the number of pieces of this item that are in stock. Then key the number. (The Apex II allows you to enter a zero in this field if you are out of stock.)

 Numbers are displayed as entered. If the count uses 3 characters, the next screen is automatically displayed.

Otherwise, press <ENTER>.

The screen prompts you for the next item number. Data Collection

4. Repeat Steps 1, 2, and 3 with the next item.

5. Repeat Step 4 until all items in this location have been inventoried. Then press <ALT><Q>.

The Physical Inventory menu is displayed.

The following procedure is for when the printing options are turned on and a printer is attached to the Apex II.

In this example, you scan a location number that is not in the data file and key the Item number.

1. From the Physical Inventory menu, press <C>.

The Data Collection screen is displayed.

2. Key or scan the location for the inventory.

 Characters are displayed as entered. If the location uses 8 characters, the next screen is automatically displayed.

Otherwise, press <ENTER>.

 The screen prompts you to print a barcode for the location or to cancel barcode printing.

3. If necessary, press the arrow keys to place parentheses around Yes or No. Then press <ENTER>.

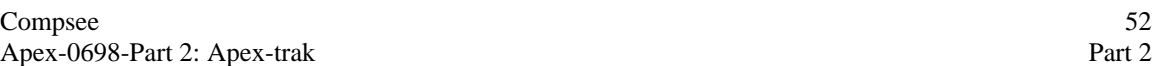

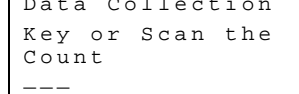

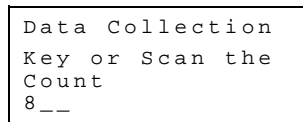

Key or Scan the Item Number \_\_\_\_\_\_\_\_\_\_\_\_\_\_\_\_

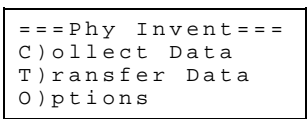

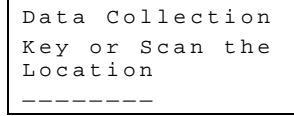

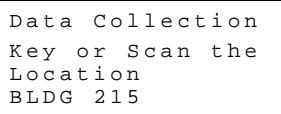

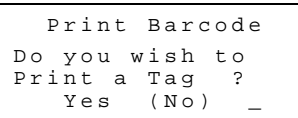

 Parentheses toggle between being displayed around Yes and No as the arrow keys are pressed.

When <ENTER> is pressed, the next screen is displayed. If you selected Yes, a location barcode is printed. Attach the barcode per your organization's procedures.

The screen prompts you for the first item number. Data Collection

4. Key or scan the number printed on the control tag of one of the items to be inventor-

 Characters are displayed as entered. If the item number uses 16 characters, the next screen is automatically displayed.

Otherwise, press <ENTER>.

 The screen prompts you to print a barcode for the item number or to cancel barcode printing.

5. If necessary, press the arrow keys to place parentheses around Yes or No. Then press <ENTER>.

 Parentheses toggle between being displayed around Yes and No as the arrow keys are pressed.

When <ENTER> is pressed, the next screen is displayed. If you selected Yes, an item number barcode is printed. Attach the barcode per your organization's procedures.

The screen prompts you for the count of the item you entered.

6. Count the number of pieces of this item that are in stock. Then key the number. (The Apex II allows you to enter a zero in this field if you are out of stock.)

 Numbers are displayed as entered. If the count uses 3 characters, the next screen is automatically displayed.

Otherwise, press <ENTER>.

The screen prompts you for the next item number.

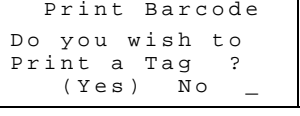

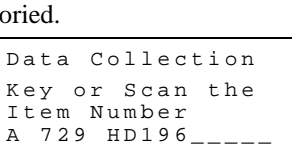

Key or Scan the Item Number \_\_\_\_\_\_\_\_\_\_\_\_\_\_\_

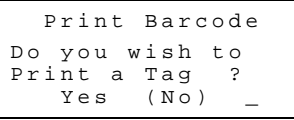

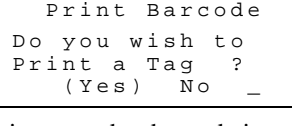

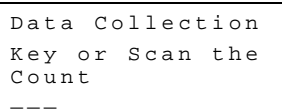

Data Collection Key or Scan the Count 8\_\_

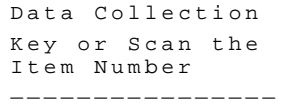

- 7. Repeat Steps 2, 4, and 6 with the next item. In addition, if the item has not previously been entered, perform Steps 3 and 5.
- 8. Repeat Step 7 until all items in this location have been inventoried. Then press <ALT><Q>.

The Physical Inventory menu is displayed.

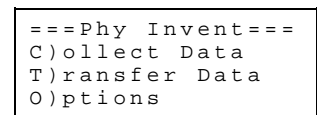

## *Transfer Physical Inventory (PIFILE) Data*

Follow procedures beginning on page 27 to transfer Physical Inventory data to the PC.

#### *Set Options*

When options are changed in Physical Inventory, Item Track and Asset Inventory options are not affected.

Follow procedures beginning on page 22 to set all options except field options.

Perform the following procedure to set the Name and length for Physical Inventory data fields.

#### *Note*

The length of a data field cannot be changed if Physical Inventory data has been collected and is still in the data file.

1. From the Physical Inventory menu, press <O>.

The Physical Inventory options menu is displayed.

2. Press <F>.

 The screen displays a list of the current names of the Physical Inventory data fields. The list does not fit on the screen.

3. Use the arrow keys to display more of the list.

 With each press of the arrow keys, the "greater than " symbol (>) shifts down the list to indicate the selected field name.

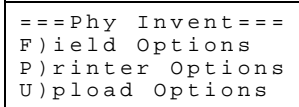

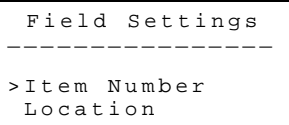

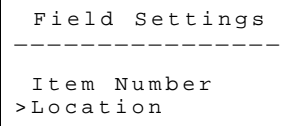

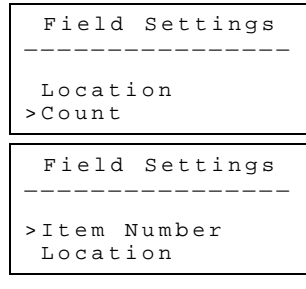

 When the end of the list has been reached, the beginning of the list is again displayed.

4. When the field name to be changed is selected (> is in front of the name), press <ENTER>.

A data entry screen is displayed for the selected data field name. Field Settings

5. Use the <BKSP> key to delete unwanted characters.

 The character to the left of the cursor is replaced by a blank each time the <BKSP> key is pressed.

6. Type the desired field name.

 Characters are displayed as entered. If the field name uses the maximum allowed (15 characters), the next screen is automatically displayed.

Otherwise, press <ENTER>.

If inventory data has been collected, the screen displays a warning. Warning Warning

 If no data is in the Physical Inventory data file, a data entry screen is displayed with the selected data field's current length displayed.

- 7. If you receive a warning message in Step 6, press<ENTER> and skip to Step 9. Otherwise continue procedures in Step 8.
- 8. Use the <BKSP> and number keys to enter the desired field length. This is the desired length for the data field, not the field name.

 Characters are displayed as entered. If the field name uses the maximum allowed (2 characters), the next screen is automatically displayed.

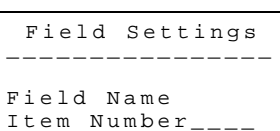

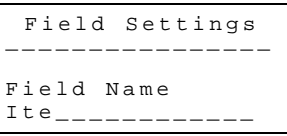

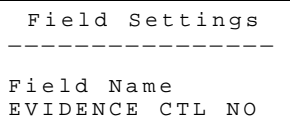

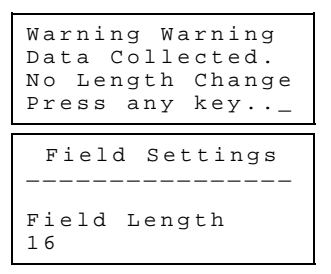

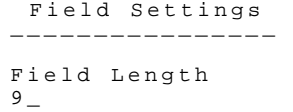

Otherwise, press <ENTER>.

 The beginning Field Settings screen is displayed again (See Step 2). This time, the new field name is displayed in capital letters.

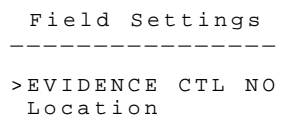

9. If desired, repeat Steps 2 through 8 to update additional field data. Otherwise continue to Step 10.

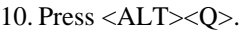

The Physical Inventory options menu is displayed.

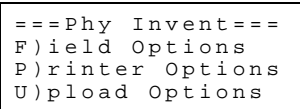

11. Press the letter for one of the Physical Inventory options. (Press <Q> to display the Physical Inventory main menu.)

NOTES

- a. When you change the name of a data field, it is displayed on the Apex II in capital letters.
- b. The greater than symbol moves in one of two slightly different patterns through the list, depending on which arrow key you press. Use the arrow key you prefer.